# Register your product and get support at www.philips.com/welcome

# PhotoFrame

10FF2 Series

7FF2 Series

5FF2 Series

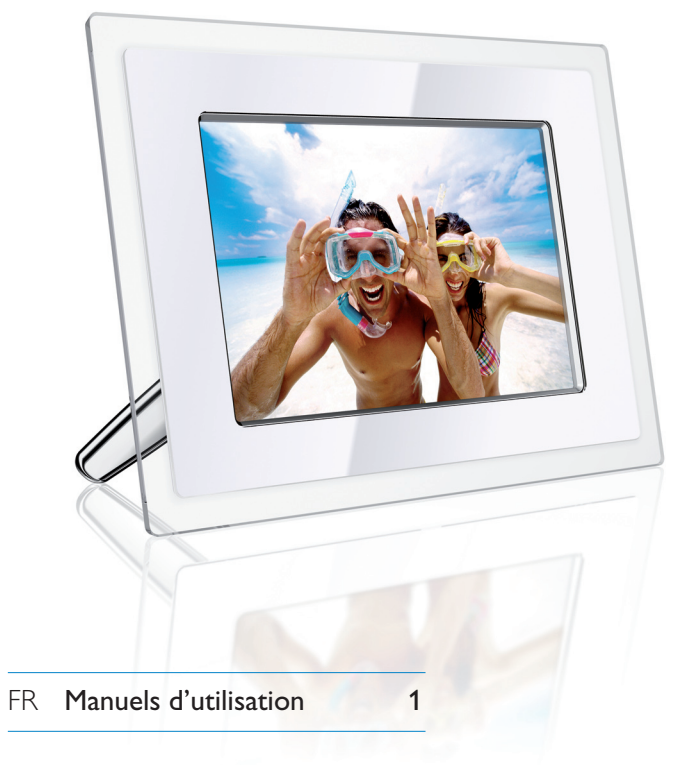

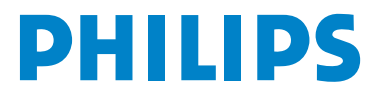

# Sommaire

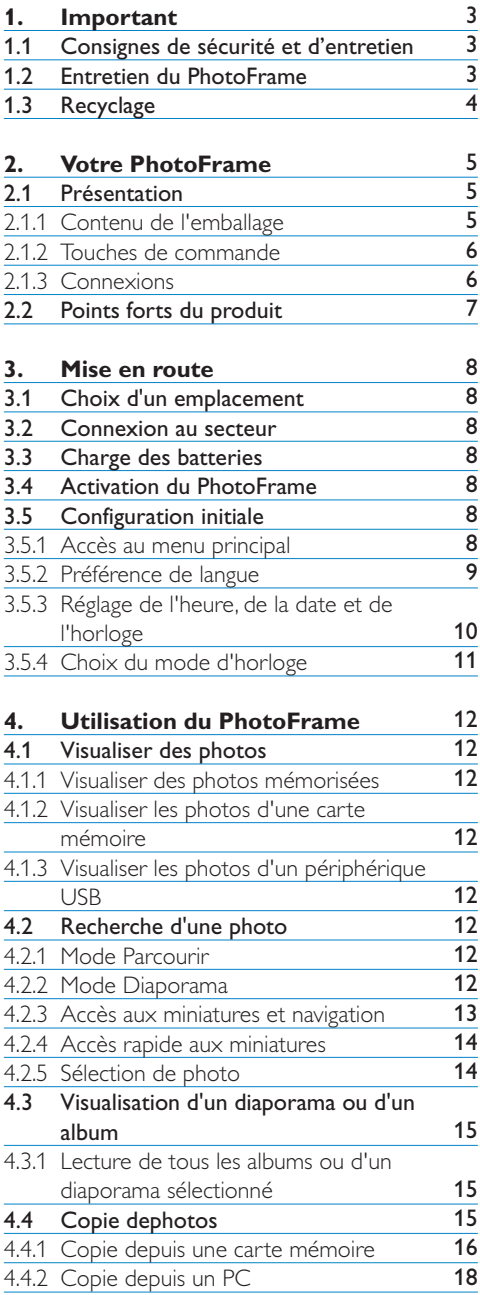

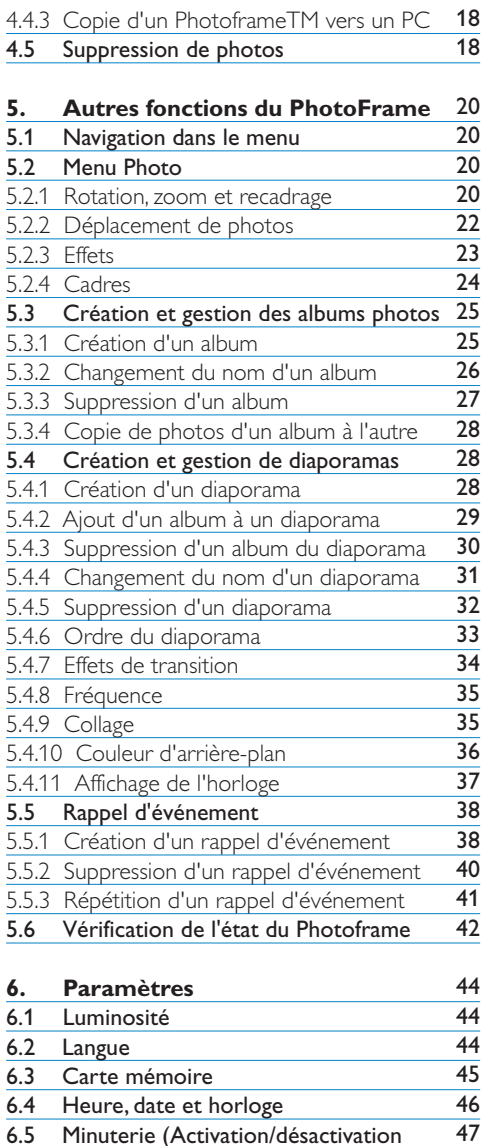

automatique) 6.6 Fonction Pivoter 6.7 Activation/désactivation du signal sonore 49 50

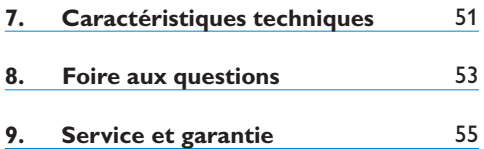

# Introduction

Le PhotoFrame numérique Philips peut être placé à la verticale ou à l'horizontale, en fonction des photos affichées. Sa batterie rechargeable interne vous permet de le faire passer d'une personne à une autre pour montrer vos photos sans être gêné par le cordon d'alimentation. Vous pouvez également choisir un emplacement dans une pièce et le connecter au secteur pour afficher vos photos en continu.

# 1. Important

Veuillez lire et observer les consignes suivantes lorsque vous connectez et utilisez votre PhotoFrame:

- Évitez d'exercer une pression excessive sur l'écran LCD pour ne pas l'endommager. Lorsque vous déplacez votre PhotoFrame, soulevez-le en le tenant par le cadre et non pas en plaçant la main ou les doigts sur l'écran LCD.
- Débranchez le PhotoFrame s'il doit rester inutilisé pendant une période prolongée.
- Débranchez le PhotoFrame si vous avez besoin de le nettoyer et nettoyez-le à l'aide d'un tissu légèrement humecté. L'écran peut être essuyé avec un tissu sec lorsque l'appareil est hors tension. N'utilisez jamais d'alcool, desolvants ou de liquides à base d'ammoniaque.
- Contactez l'assistance technique si le PhotoFrame ne fonctionne pas normalemen lorsque les consignes données dans ce manuel sont suivies.
- Le couvercle du boîtier doit être ouvert exclusivement par un agent qualifié du service d'assistance technique.
- Tenez le PhotoFrame éloigné de la lumière directe du soleil, des poêles et autres sources de chaleur.
- **1.1 Consignes de sécurité et d'entretien** Le PhotoFrame doit toujours être sec. Pour éviter tout risque d'électrocution, ne l'exposez pas à la pluie ou à une humidité excessive.
	- Lors du choix d'un emplacement pour le PhotoFrame , assurez-vous que la prise est facilement accessible.
	- Pour éviter tout risque d'électrocution ou d'endommagement permanent de l'appareil, n'exposez pas le PhotoFrame à la pluie ou à une humidité excessive.

# **1.2 Entretien du PhotoFrame**

#### 1 **Ne pas faire tomber**

 Le PhotoFrame est un appareil électronique compliqué qui ne supportera pas le choc d'une chute.

2 **Ne pas exposer à l'humidité**  Le PhotoFrame n'est ni étanche ni résistant à l'humidité. Toute exposition à l'humidité ou à un liquide quelconque est fort susceptible d'endommager votre **PhotoFrame** 

# 3 **Ne pas heurter ou rayer** L'écran LCD du PhotoFrame étant en verre, il peut être endommagé par une force excessive ou un objet anguleux.

#### 4 **Nettoyage de l'écran**

Utilisez exclusivement un tissu sec et doux pour nettoyer l'écran.

#### 5 **Charge de la batterie**

Pour la première utilisation, chargez entièrement votre PhotoFrame(le voyant de la batterie s'éteint lorsqu'elle est entièrement chargée). Ce processus peut prendre 3 heures ou plus. Le PhotoFrame ne recharge entièrement sa batterie interne que lorsqu'un niveau spécifique a été atteint. Cela permet de prolonger la durée de vie de la batterie de votre PhotoFrame en réduisant le nombre de recharges inutiles.

### Remarque:

seuls les modèles 7" et 10" du PhotoFrame sont dotés d'une batterie intégrée. Cela n'est pas le cas du modèle 5".

6 **Ne pas encombrer le support de câbles**

Assurez-vous que le support du PhotoFrame n'est pas encombré de câbles pouvant le détacher et faire tomber l'appareil.

#### 7 **TLimites de température et d'humidité**

Température de fonctionnement:  $0^{\circ} \sim 45^{\circ}$ (Celsius) /  $32^\circ \sim 113^\circ$  (Fahrenheit)  $H$ umidité:  $20\% \sim 80\%$ 

#### **1.3 Recyclage**

- Afin de réduire l'impact sur l'environnement, les batteries fournies avec le PhotoFrame ne contiennent ni mercure, ni nickelcadmium. Lorsque vous jetez les batteries, utilisez si possible les dispositifs de recyclage disponibles dans votre localité.
- Le PhotoFrame est fabriqué à partir de matières recyclables. Pour réduire la quantité de déchets dans l'environnement, renseignezvous sur l'existence dans votre localité d'entreprises de récupération et de recyclage de vieux téléviseurs, ou adressez-vous à votre distributeur pour obtenir des conseils sur le recyclage.
- Débarrassez-vous du carton et des matériaux d'emballage en respectant le système de gestion des déchets en place dans votre localité.

# 2. Votre PhotoFrame

# **2.1 Présentation**

# **2.1.1 Contenu de l'emballage**

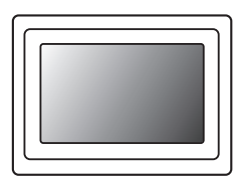

PhotoFrame numérique  $\blacksquare$  Adaptateur secteur  $\blacksquare$  Câble USB vers PC

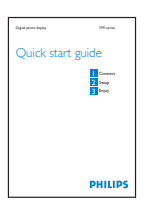

#### Il vous faudra également:

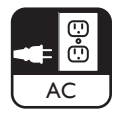

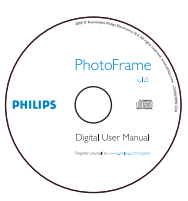

Guide de mise en route Manuel d'utilisation et logiciel AutoRun sur CD

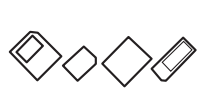

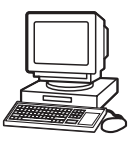

Prise secteur **Photos numériques sur carte mémoire ou PC** 

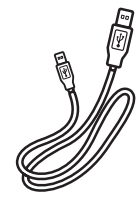

(fiche mâle type B)

# **2.1.2 Boutons de commande et navigation dans le menu**

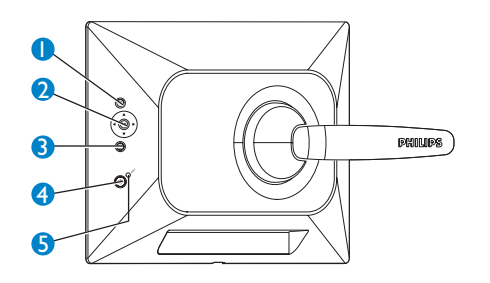

- 1. Play / StopSlideshow
- 2. Contrôleur de navigation / OK
- 3. Menu
- 4. Touche de
- 5. Mise sous/hors tension
- Pour utiliser votre PhotoFrame, appuyez sur les boutons de commande situés au dos.
- Les boutons de commande et les instructions sont affichés au bas de l'écran de menu.

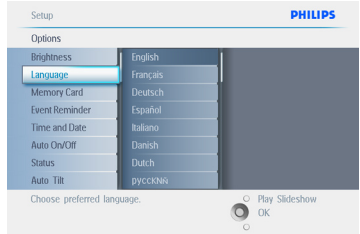

Utilisez le **contrôleur de navigation** pour naviguez d'un menu à un autre. Déplacezle sur la gauche et la droite pour parcourir l'arborescence de menu.

#### **2.1.3 Connexions**

#### **Carte mémoire**

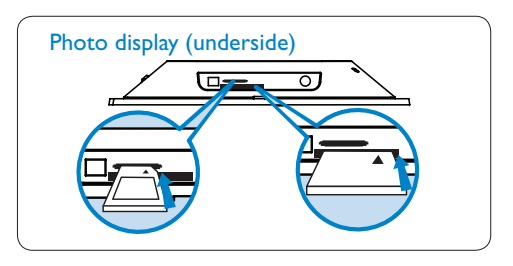

A. Carte CF B. Carte SD/MMC/MS/xD

#### **Insertion d'une carte mémoire:**

- Insérez la carte mémoire dans le logement prévu à cet effet.
- S'il s'agit d'une carte Compact Flash, enfoncez-la fermement dans le plus grand logement, face vers le BAS.
- S'il s'agit d'une carte xD, SD, MMC ou Memory Stick, enfoncez-la dans le plus petit logement, face vers le HAUT, jusqu'à ce qu'elle s'enclenche.

Après quelques secondes, les photos de la carte mémoire s'affichent et un diaporama commence.

**NE RETIREZ PAS** la carte mémoire juste après l'avoir insérée dans le PhotoFrame ou pendant que le PhotoFrame comptabilise les photos. Patientez jusqu'à ce que l'écran soit stabilisé.

#### **Retrait d'une carte mémoire :**

- Pour retirer une carte Compact Flash, sortezla lentement de l'appareil.
- Pour retirer une carte xD, SD, MMC ou Memory Stick, enfoncez-la de nouveau pour la débloquer, puis sortez-la de l'appareil.

#### Remarque :

pour copier une photo de la carte mémoire vers le PhotoFrame, voir la section « Copie de photos ».

# **C**onseils:

- Augmentez la mémoire du PhotoFrame en y insérant une carte mémoire en permanence. Cela permet d'exécuter les mêmes fonctions qu'avec la mémoire interne.
- Deux logements pour carte mémoire peuvent être employés en même temps. Par conséquent, l'un peut être dédié à l'extension de la mémoire et l'autre à la lecture et à la copie de photos de la carte mémoire de l'appareil photo.

# Remarque:

pour supprimer des photos de la carte mémoire, cette fonction doit être activée sur la carte. Voir la section « Configuration - Carte mémoire ».

# **Connexions USB**

#### **Pour PCWindows (XP &Vista):**

- Pour copier des photos d'un PC vers le PhotoFrame, installez le logiciel AutoRun de gestion du PhotoFrame sur le PC.
- Les consignes d'installation et des détails complémentaires concernant cette application sont donnés dans le manuel que vous trouverez sur le CD.

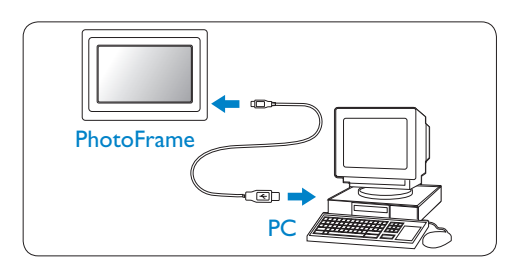

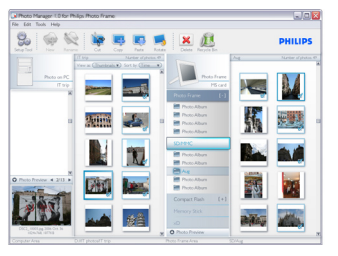

#### **Pour système Mac :(OS X) :**

- Connectez le PhotoFrame au Mac par câble USB. (Il sera reconnu en tant que périphérique de stockage de masse.)
- Sélectionnez les photos à transférer, puis copiez-les directement dans le répertoire racine du PhotoFrame. (Seul le format JPEG est pris en charge).
- Déconnectez le câble USB.
- Après quelques secondes, toutes les photos seront copiées vers l'album par défaut dans le **PhotoFrame**

# Remarque :

ne déconnectez pas le PhotoFrame pendant la copie ou le transfert de photos entre le PC et le **PhotoFrame** 

# **2.2 Points forts du produit**

Le PhotoFrame est conçu de manière à offrir souplesse et facilité d'emploi. Ses principales caractéristiques sont les suivantes:

- Forte densité de pixels pour un affichage bref et net des photos.
- Possibilité de visualisation de photos à partir de cartes mémoire. Pas de PC nécessaire.
- Fonctionne sur batterie pendant un maximum d'une heure.
- Fonction d'inclinaison automatique pour un affichage optimal des photos au format portrait ou paysage.
- Support pivotant pour une meilleure qualité de visualisation.
- Horloge et rappel d'événement pour ne pas oublier les occasions spéciales.

# 3. Mise en route

# **3.1 Choix d'un emplacement**

Le PhotoFrame doit être posé sur une surface plane, à proximité d'une prise électrique. Tenezle éloigné des températures élevées et des hauts niveaux d'humidité.

#### **3.2 Connexion au secteur**

Branchez le cordon d'alimentation du PhotoFrame (fourni) à une prise secteur.

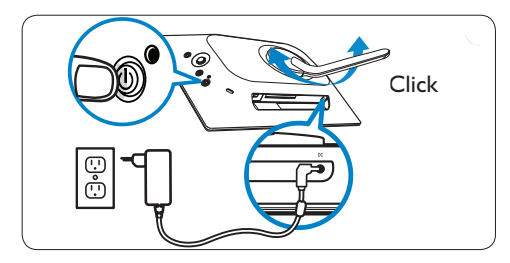

# Remarque :

pour des raisons de sécurité et de stabilité, Philips conseille de régler le support à l'angle défini par la position « deux clics ». Un autre réglage pourrait entraîner la chute du PhotoFrame. Ce réglage est la responsabilité de l'utilisateur.

# **3.3 Charge des batteries**

Les batteries se chargent entièrement en approximativement 2 heures lorsque le PhotoFrame est désactivé, et 5 heures lorsqu'il est activé. Connectez le PhotoFrame à une prise secteur, comme sur l'illustration ci-dessus. Lorsque la batterie interne commence à se charger, le voyant correspondant s'allume en bleu et clignote.

### **3.4 Activation du PhotoFrame**

Appuyez sur le bouton **ON/OFF**. Le voyant devient bleu et un diaporama s'affiche.

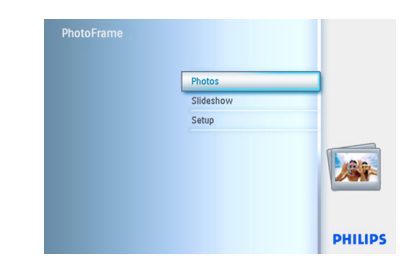

# **3.5 Configuration initiale**

# **3.5.1 Accès au menu principal**

Vous pouvez accéder au **menu** principal soit en appuyant sur le bouton menu pendant la visualisation d'un diaporama ou d'une photo, soit en cliquant sur le bouton **gauche** du **contrôleur** à partir de n'importe quelle option de menu, jusqu'à ce que vous soyez renvoyé au menu principal.

# FRANÇAIS FRANÇAIS

# **3.5.2 Préférence de langue**

- 1 Appuyez sur le bouton **menu** pour accéder au menu principal.
	- Naviguez vers le **bas** pour mettre l'icône de **configuration** en surbrillance.
	- Naviguez à **droite** ou appuyez sur le bouton **OK** pour accéder au menu de **configuration**.

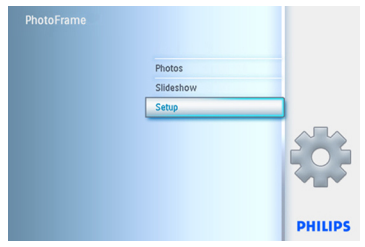

2 Naviguez vers le **bas** jusqu'à **Langue**.

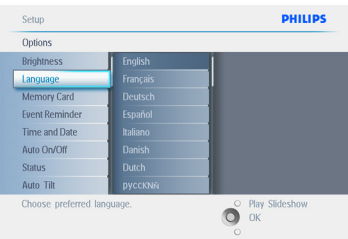

- 3 Naviguez à **droite** pour entrer dans le menu **Langue**.
	- Naviguez vers le haut et le bas pour sélectionner la langue de votre choix (anglais, français, espagnol, italien, allemand, russe, chinois et japonais).
	- Appuyez sur le bouton **OK** pour confirmer votre sélection. Le nouveau paramètre prendra effet immédiatement.

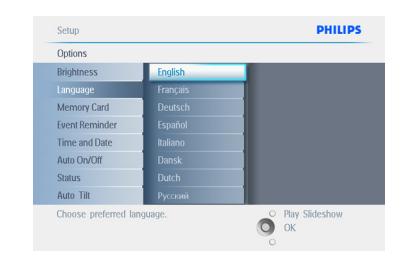

Appuyez sur **Lire le diaporama** pour quitter ce menu et lire le diaporama.

# **3.5.3 Réglage de l'heure, de la date et de l'horloge**

Utilisez cette fonction pour régler l'heure et la date du PhotoFrame.

- 1 Appuyez sur le bouton **menu** pour accéder au menu principal.
	- Naviguez vers le **bas** pour mettre l'icône de configuration en surbrillance.
	- Naviguez à **droite** ou appuyez sur le bouton **OK** pour accéder au menu Configuration.

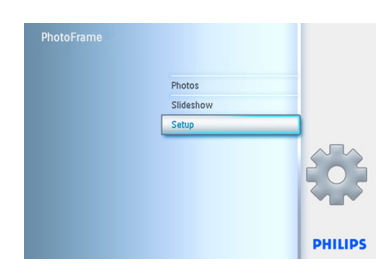

- 2 Naviguez vers le **bas** jusqu'à Horloge.
	- Naviguez à **droite** pour accéder aux paramètres Heure.

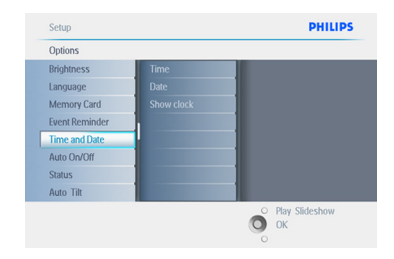

#### 3 **Heure:**

- Naviguez vers le **haut** et le **bas** pour sélectionner l'heure.
- Naviguez à **gauche** et à **droite** pour vous déplacer entre les heures, les minutes et AM/PM (matin/après-midi).
- Appuyez sur le bouton **OK** pour confirmer votre sélection

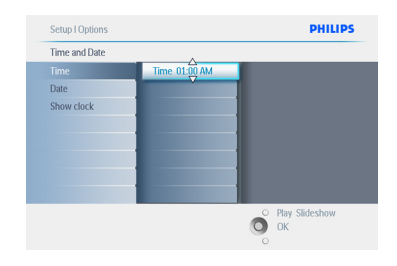

#### **Date:**

- Naviguez vers le **haut** et le **bas** pour sélectionner la date.
- Naviguez à **gauche** et à **droite** pour vous déplacer entre les jours, les mois et les années.
- Appuyez sur le bouton **OK** pour confirmer votre sélection

Appuyez sur **Lire le diaporama** pour quitter ce menu et lire le diaporama.

# Remarque 1:

l'heure et la date doivent être réglées au préalable si vous souhaitez définir les fonctions de rappel d'événement et d'activation/ désactivation automatique.

Remarque 2: Afficher l'horloge Une horloge peut être affichée à l'écran, dans la partie supérieure de vos photos, en mode Diaporama et Parcourir.

# FRANÇAIS FRANÇAIS

# **3.5.4 Choix du mode d'horloge**

L'horloge peut être affichée en mode plein écran, diaporama, ou les deux :

**Plein écran:** affiche l'horloge au centre de l'écran, sans photos.

**Diaporama:** affiche l'horloge en bas à droite de l'écran.

**Les deux:** affiche l'horloge en mode plein écran et diaporama.

- 1 Appuyez sur le bouton menu pour accéder au **menu** principal.
	- Naviguez vers le **bas** pour mettre l'icône de configuration en surbrillance.
	- Naviguez à **droite** ou appuyez sur le bouton **OK** pour accéder au menu Configuration.

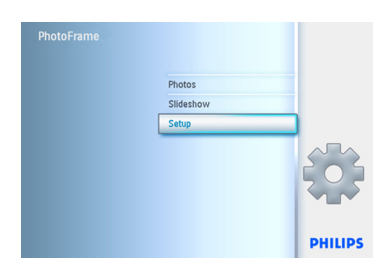

- 2 Naviguez vers le **bas** jusqu'à Horloge.
	- Naviguez à **droite** pour accéder aux paramètres Heure.

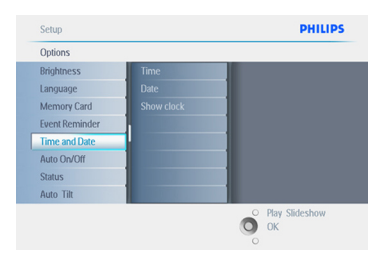

- 3 Naviguez vers le **haut** et le **bas** pour sélectionner Afficher l'horloge.
	- Naviguez à droite, puis vers le **haut** et le **bas** pour sélectionner Pas d'horloge, Plein écran, Mode Diaporama ou Les deux.
	- Appuyez sur le bouton **OK** pour confirmer votre sélection.

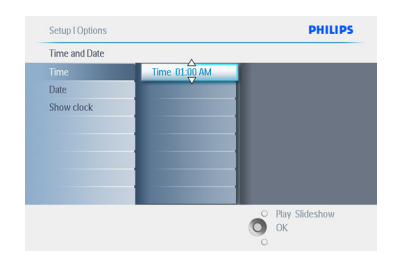

Appuyez sur **Lire le diaporama** pour quitter ce menu et lire le diaporama.

# 4. Utilisation du PhotoFrame

#### **4.1 Visualiser des photos**

#### **4.1.1 Visualisation de photos mémorisées**

Les photos mémorisées peuvent être visualisées soit sous forme de diaporama, soit par l'intermédiaire du menu Photo.

- 1 Dans le **menu principal**, sélectionnez Photos, puis Photo Frame comme source de photos.
- 2 Sélectionnez un album.
- 3 Naviguez dans l'album et visualisez les images à droite de l'écran ou appuyez sur le bouton Lire le diaporama.

#### **4.1.2 Visualisation de photos d'une carte mémoire**

- 1 Dans le **menu principal**, sélectionnez des photos, puis le type de carte mémoire installée (SD/MMC, CF, Memory Stick ou xD) comme source de photos.
- 2 Sélectionnez le dossier Appareil photo pour visualiser toutes les photos de la carte.
- 3 Naviguez dans l'album et visualisez les images à droite de l'écran ou appuyez sur le bouton Lire le diaporama.

#### **4.1.3 Visualisation de photos d'un périphérique USB**

- 1 Connectez votre PhotoFrame à un PC ou ordinateur portable en utilisant le câble USB fourni. Le PhotoFrame ne sera pas disponible tant qu'il n'aura pas été déconnecté.
- 2 Copiez les images du PC ou de l'ordinateur portable vers le dossier **Album** ou le **PhotoFrame**
- **3** Visualisez les photos mémorisées.

#### **4.2 Recherche d'une photo**

#### **4.2.1 Mode Parcourir**

- 1 Pour accéder au mode **Parcourir**, vous devez être en mode **Diaporama** et cliquer une fois sur le bouton **Lecture/Arrêt.**
- <sup>2</sup> Pour passer d'une photo à une autre, naviguez à **gauche** et à **droite**.
- 3 Pour redémarrer le diaporama, appuyez sur le bouton **Lire le diaporama**.

#### **4.2.2 Mode Diaporama**

Vous accédez au mode Diaporama lorsque vous mettez le PhotoFrame sous tension. **Naviguez à gauche** et **à droite** pour passer rapidement d'une photo à une autre.

#### Remarque 1:

la fréquence du diaporama peut être ajustée. Pour cela, reportez-vous à la section « Fréquence du diaporama ».

#### Remarque 2:

les fonctions de création et gestion de diaporama sont expliquées dans la section « Création et gestion de diaporamas ».

#### Remarque 3:

les photos peuvent être facilemen odifiées à partir du mode Diaporama en appuyant sur le bouton **OK**. Pour passer directement au mode Miniature, reportez-vous à la section consacrée au menu Photo.

### **4.2.3 Accès aux miniatures et navigation**

Vous pouvez visualiser rapidement un grand nombre de photos à l'aide des miniatures.

- <sup>1</sup> Appuyez sur le bouton menu pour accéder au **menu** principal.
	- Naviguez à **droite** ou appuyez sur le bouton **OK** pour accéder au menu **Photo**.

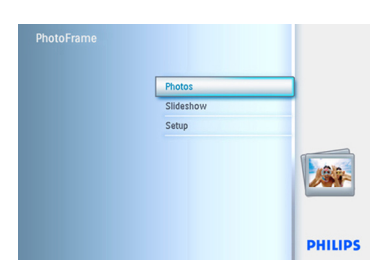

- 2 Naviguez vers le **bas** pour sélectionner la source de photos à parcourir.
	- Naviguez à **droite** pour accéder à l'album voulu.

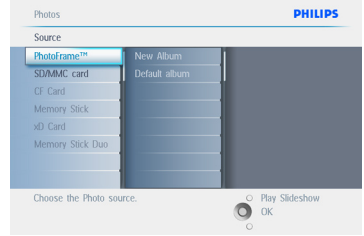

**3** Naviguez à **droite** pour visualiser les photos de l'album choisi.

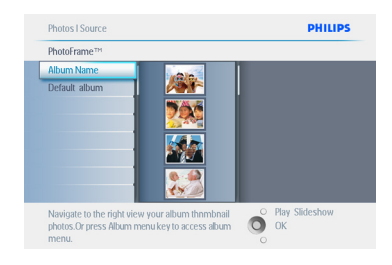

- 4 Naviguez à **gauche** et à **droite** pour passer d'une photo à une autre.
	- Naviguez vers le **haut** et le **bas** pour passer aux 16 images suivantes.

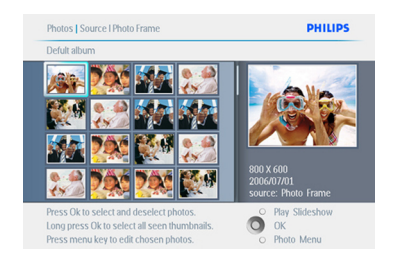

# **Remarque:**

si vous appuyez à gauche sur la première photo, vous serez renvoyé au menu précédent.

Appuyez sur **Lire le diaporama** pour quitter ce menu et lire le diaporama.

Vous pouvez également naviguer à **gauche** pour retourner aux menus.

### **4.2.4 Accès rapide aux miniatures**

Vous pouvez accéder directement aux miniatures à partir du diaporama en cliquant sur le bouton **OK**. La miniature avec la miniprévisualisation est lancée et la dernière image vue sur le diaporama lorsque vous avez appuyé sur le bouton **OK** est affichée.

#### **4.2.5 Sélection de photos : simple e ultiple**

En utilisant la méthode ci-dessous, vous pouvez sélectionner une seule, plusieurs ou l'ensemble des 16 photos.

- 1 Appuyez sur le bouton **menu** pour accéder au menu principal.
	- Naviguez à **droite** ou appuyez sur le bouton **OK** pour accéder au menu **Photo**.

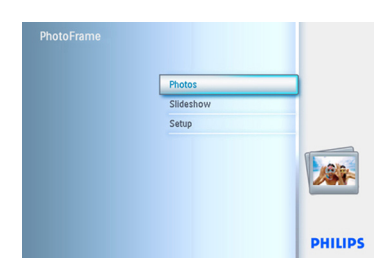

- 2 Naviguez vers le **bas** pour sélectionner le support à parcourir.
	- Naviguez à **droite** pour accéder à l'album voulu.

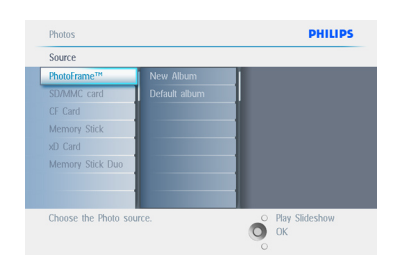

**3** Naviguez à **droite** pour visualiser les photos de l'album choisi.

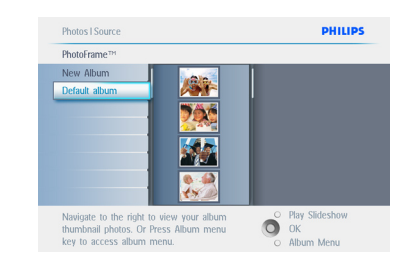

- 4 Naviguez à **gauche**, **à droite**, vers le **haut** et vers le **bas** pour passer d'une photo à une autre.
	- Appuyez sur **OK** pour sélectionner des images individuelles. (Sélectionnez plus d'une image en passant à une seconde image et en appuyant de nouveau sur **OK**. Pour annuler la sélection d'une image, appuyez de nouveau sur **OK** sur l'image sélectionnée.
	- Appuyez sur **OK** pendant **3** secondes pour sélectionner toutes les miniatures visibles.
	- Appuyez sur le bouton **menu** pour accéder au menu Photo

#### Remarque :

si vous naviguez à **gauche** sur la diapositive 1, vous serez renvoyé au menu précédent.

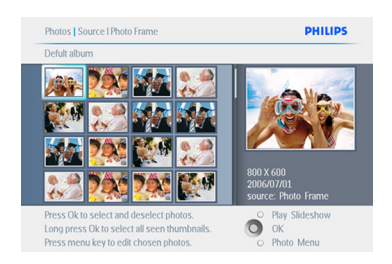

#### Appuyez sur **Lire le diaporama** pour quitter ce menu et lire le diaporama.

Vous pouvez également naviguer à **gauche** pour retourner aux menus.

# **4.3 Visualisation d'un diaporama ou d'un album**

#### **4.3.1 Lecture de tous les albums ou du diaporama sélectionné**

Pour lire les albums dans le PhotoFrame, procédez comme suit :

- 1 Appuyez sur le bouton **menu** pour accéder au menu principal.
	- Naviguez vers le **bas** pour mettre l'icône de configuration en surbrillance.
	- Naviguez à **droite** ou appuyez sur le bouton **OK** pour accéder au menu Diaporama.

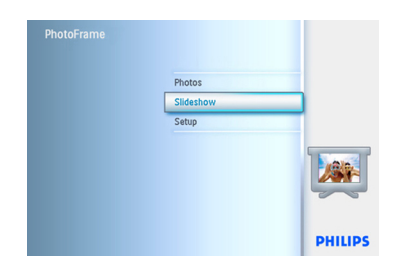

- 2 Le menu Diaporama contient les paramètres disponibles pour les diaporamas.
	- Naviguez à **droite** jusqu'à la liste d'albums.
	- Naviguez vers le **haut** et le **bas** pour sélectionner tous les albums ou des albums individuels.

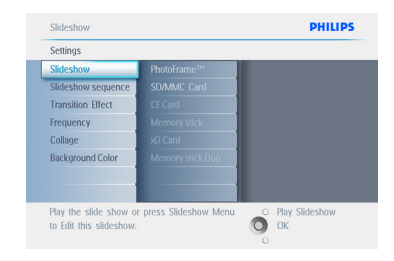

#### 3 Appuyez sur **Diaporama** pour lancer le diaporama.

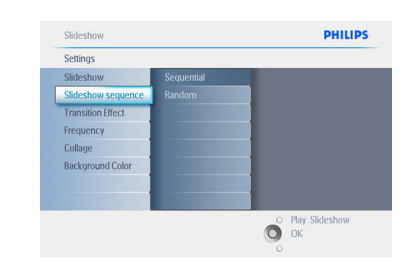

Appuyez sur **Lire le diaporama** pour quitter ce menu et lire le diaporama.

# **4.4 Copie de photos**

Vous pouvez copier des photos stockées sur une carte mémoire ou un PC vers la mémoire interne du PhotoFrame ou une carte mémoire connectée au PhotoFrame. La mémoire interne du PhotoFrame stocke une copie redimensionnée de l'original. Cette copie redimensionnée reste à l'intérieur du PhotoFrame jusqu'à ce qu'elle soit supprimée de ce dernier.

#### Remarque:

toutes les photos traitées et copiées par le PhotoFrame sont redimensionnées de manière à permettre un affichage optimal sur le PhotoFrame et à économiser l'espace de stockage.

La mémoire interne des modèles 10" et 7"du PhotoFrame peut stocker 1 000 photos redimensionnées. Les modèles 5" peuvent stocker de 100 à 150 photos. Consultez la section « Suppression de photos » pour savoir comment supprimer des photos stockées dans le PhotoFrame.

Vous pouvez copier des photos l'une après l'autre ou plusieurs en même temps.

# **4.4.1 Copie depuis une carte mémoire**

Insérez la carte mémoire dans le PhotoFrame et procédez comme suit:

- 1 Appuyez sur le bouton **menu** pour accéder au menu principal.
	- Sélectionnez l'icône de photo et naviguez à **droite** ou appuyez sur le bouton **OK** pour accéder au menu **Photo**.

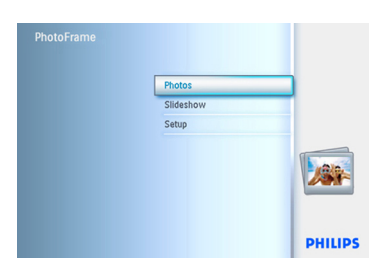

- 2 Naviguez vers le **bas** pour sélectionner le support à parcourir.
	- Naviguez à **droite** pour accéder à l'album voulu.

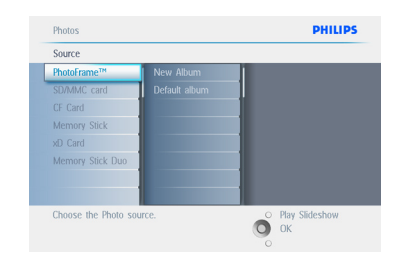

3 Naviguez à **droite** pour visualiser les photos de l'album choisi.

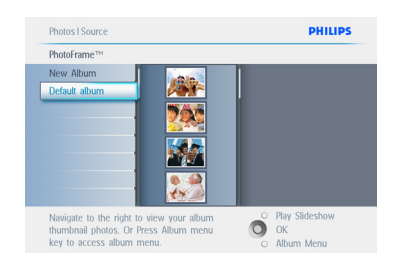

4 • Naviguez à **gauche** et à **droite** pour passer d'une photo à une autre.

#### **Remarque:**

si vous naviguez à **gauche** sur la diapositive 1, vous serez renvoyé au menu précédent.

- Naviguez vers le **haut** et le **bas** pour passer aux 16 images suivantes.
- Appuyez sur **OK** pour sélectionner des images individuelles.
- Appuyez sur **OK** pendant **3** secondes pour sélectionner toutes les miniatures visibles.
- Lorsque toutes les photos requises ont été sélectionnées, appuyez sur le bouton **menu**.

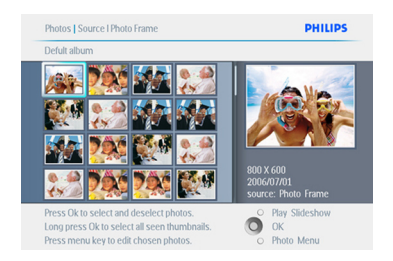

5 Naviguez à **droite** pour aller jusqu'à la **source** vers laquelle vous souhaitez copier vos photos.

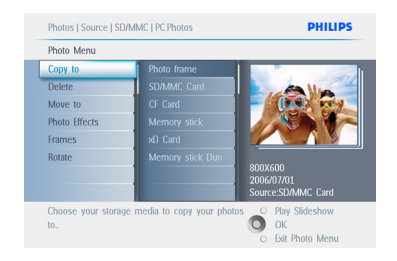

- 6 Naviguez vers le **bas** pour sélectionner le support vers lequel copier.
	- Naviguez à **droite** pour sélectionner l'album vers lequel copier.
	- Appuyez sur le bouton **OK** pour commencer la copie.

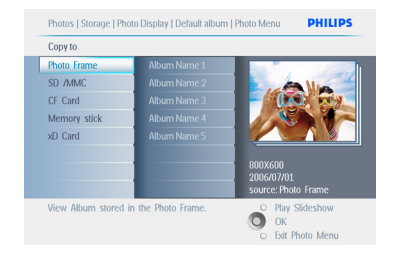

- 7 L'écran de copie disparaît dès que l'opération est terminée et une copie redimensionnée de votre photo est stockée à l'intérieur de l'album sélectionné.
	- Vous pouvez passer à d'autres photos et continuer ainsi jusqu'à ce que toutes les photos voulues soient copiées dans l'album sélectionné.

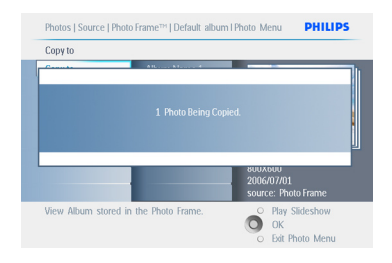

Appuyez sur **Lire le diaporama** pour quitter ce menu et lire le diaporama.

Vous pouvez également naviguer à **gauche** pour retourner aux menus.

**ATTENTION:** Ne retirez pas la carte mémoire tant que l'écran de copie n'a pas disparu.

# **Remarque:**

lors de la lecture d'une carte mémoire (par exemple, une carte SD), deux dossiers (dossier PC et dossier Appareil photo) peuvent être affichés dans le PhotoFrame.

**Dossier PC:** contient toutes les photos copiées du PC vers la carte mémoire. (Seul le format *JPEG* est reconnu)

**Dossier Appareil photo:** contient toutes les photos prises avec un appareil photo.

Si un message apparaît, indiquant qu'il n'y a plus d'espace libre pour d'autres photos, vous devrez éventuellement supprimer quelques photos déjà stockées avant de pouvoir en copier d'autres.

# **B** Remarque:

seules les photos au format JPEG sont prises en charge. Les sous-répertoires ne sont pas pris en charge.

Le nombre de photos acceptées dans ce répertoire peut être limité par la capacité de la mémoire interne du PhotoFrame. Par conséquent, il est vivement conseillé de mettre les photos sur une carte mémoire et de les copier sur le PhotoFrame depuis cette carte mémoire.

- Déconnectez le câble USB.
- Pour les systèmes Windows 2000, n'oubliez pas de supprimer le périphérique en toute sécurité avant de déconnecter.
- Après quelques secondes, toutes les photos du répertoire racine sont automatiquement ajoutées au PhotoFrame et le répertoire racine est vidé.

### **4.4.2 Copie depuis un PC/Mac**

- <sup>1</sup> Connectez le câble USB du Photoframe au PC/Mac comme sur l'illustration ci-dessus.
- 2 Le Photoframe est affiché comme disque amovible. Ouvrez le disque, puis le répertoire Album.
- **3** Ouvrez le ou les dossiers contenant les images à copier.
- Remarque :

seuls les fichiers JPEG sont acceptés.

4 Faites glisser les images du dossier de votre PC/Mac vers le dossier du PhotoFrame.

#### **4.4.3 Copie d'un PhotoframeTM vers un PC/Mac**

Copiez les photos du PhotoFrame vers un PC/Mac de la même manière que lorsque vous transférez le contenu d'un appareil photo numérique vers un PC/Mac. Toutes les photos sont stockées dans les sous-répertoires du \DCIM\ sur le lecteur du PhotoFrame.

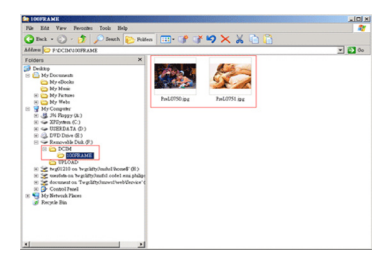

#### **4.5 Suppression de photos**

Si vous avez besoin de libérer de l'espace sur le PhotoFrame ou une carte mémoire, vous pouvez supprimer des photos.

- 1 Appuyez sur le bouton **menu** pour accéder au menu principal.
	- Naviguez à **droite** ou appuyez sur le bouton **OK** pour accéder au menu Diaporama.

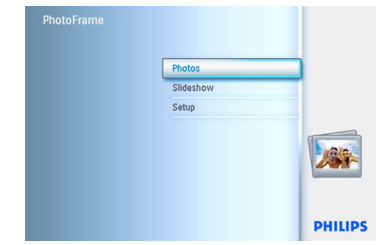

- 2 Naviguez vers le **bas** pour sélectionner la source à parcourir.
	- Naviguez à **droite** pour accéder à l'album voulu.

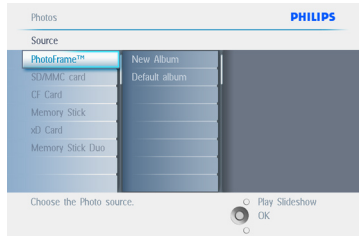

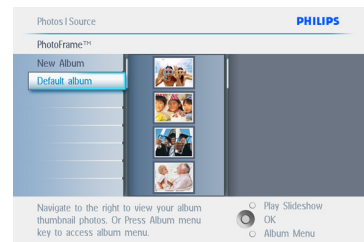

- 4 Appuyez sur les touches de **navigation** pour passer d'une photo à une autre.
	- Appuyez sur le bouton **OK** pour sélectionner des images individuelles.
	- Appuyez sur le bouton **OK** pendant **3** secondes pour sélectionner toutes les miniatures visibles.
	- Lorsque toutes les photos requises ont été sélectionnées, appuyez sur le bouton **menu**.

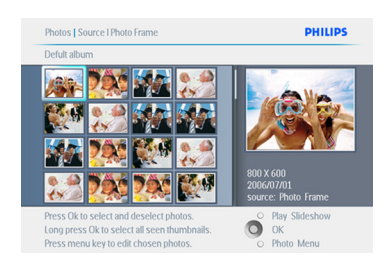

- 5 Naviguez vers le **bas** pour sélectionner **Oui** supprimer.
	- Appuyez sur **OK** pour confirmer la suppression.

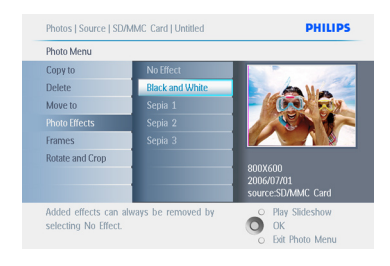

6 Lorsque vous supprimez une photo, le PhotoFrame indique l'état et retourne à l'album une fois l'opération terminée.

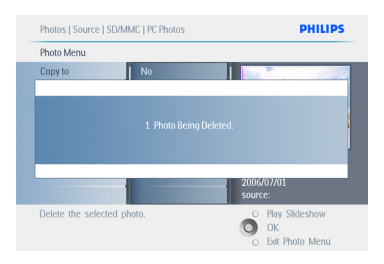

Appuyez sur **Lire le diaporama** pour quitter ce menu et lire le diaporama.

Vous pouvez également naviguer à **gauche** pour retourner aux menus.

# Remarque 1:

vous pouvez supprimer les photos une à une ou en groupe.

# Remarque 2:

pour supprimer une photo d'une carte mémoire : **Menu Configuration > Carte mémoire > Création d'album > Fonction de suppression.** Vous pourrez exécuter les mêmes

fonctions qu'à partir de la mémoire interne.

# Remarque 3:

pour supprimer des photos de la carte mémoire, cette fonction doit être activée sur la carte. Voir la section « Configuration - Carte mémoire ».

5. Autres fonctions du PhotoFrame

#### **5.1 Navigation dans le menu**

Vous naviguez dans le menu au moyen du contrôleur de navigation et des boutons de menu.

À l'intérieur d'un menu, naviguez en suivant les consignes affichées en bas à droite de l'écran.

- Manipulez le contrôleur à **gauche** et à **droite** pour passer d'un menu à un autre.
- Naviguez vers le **bas** et vers le **haut** pour sélectionner les options.
- Appuyez sur le bouton **menu** pour accéder au menu principal
- Appuyez sur le bouton **OK** pour effectuer une sélection.
- Appuyez sur le bouton Lire le diaporama pour quitter le menu actuel et lire un diaporama.

#### **5.2 Menu Photo**

#### **5.2.1 Rotation, zoom et recadrage**

Le PhotoFrame peut modifier l'orientation et le cadrage des photos.

# Remarque:

la fonction de recadrage ne s'applique qu'aux originaux de photos stockés sur une carte mémoire externe.

#### **Rotating**

- 1 Appuyez sur le bouton **menu** pour accéder au menu principal.
	- Naviguez à **droite** ou appuyez sur le bouton **OK** pour accéder au menu Diaporama.

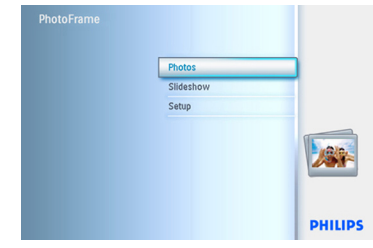

- 2 Naviguez vers le **bas** pour sélectionner le support à parcourir.
	- Naviguez à **droite** pour accéder à l'album voulu.

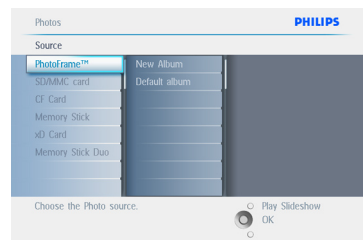

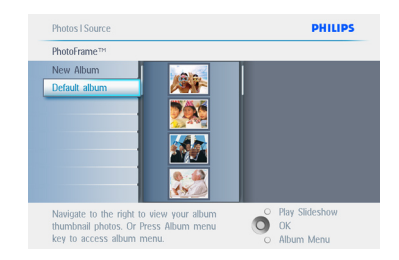

- 4 Utilisez les boutons de **navigation** pour sélectionner la photo.
	- Appuyez sur le bouton **menu** pour accéder au menu Photo.
	- Naviguez vers le **bas** pour sélectionner Pivoter et recadrer.
	- Naviguez à **droite** pour passer à l'orientation.

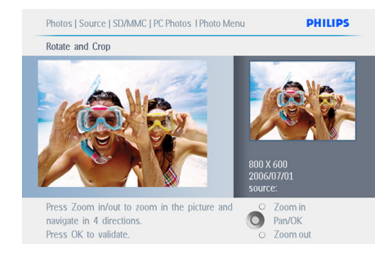

- 5 Naviguez vers le **bas** pour sélectionner la rotation.
	- Appuyez sur OK pour confirmer la rotation. Vous accédez alors à la fenêtre de la fonction de recadrage.

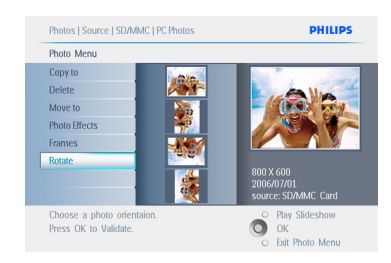

# **Remarque:**

si vous ne souhaitez pas recadrer vos photos, appuyez sur le bouton **Lire le diaporama**.

#### Appuyez sur **Lire le diaporama** pour

retourner au menu principal.

Vous pouvez également naviguer à **gauche** pour retourner aux menus

# **Zoom et recadrage**

# Remarque 1:

afin de conserver la qualité de l'image, il est conseillé de zoomer et recadrer avant de stocker l'image dans un album. Cette fonction s'applique uniquement aux originaux de photos et non pas aux photos traitées par le **PhotoFrame** 

# Remarque 2:

toutes les photos traitées et copiées par le PhotoFrame sont redimensionnées de manière à permettre un affichage optimal sur le PhotoFrame et à économiser l'espace de stockage.

- 1 Appuyez sur le bouton **menu** pour accéder au menu **principal**.
	- Naviguez à **droite** ou appuyez sur le bouton **OK** pour accéder au menu **Photo**.

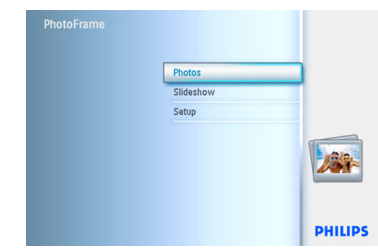

- 2 Naviguez vers le **bas** pour sélectionner le support à parcourir.
	- Naviguez à **droite** pour accéder à l'album voulu.

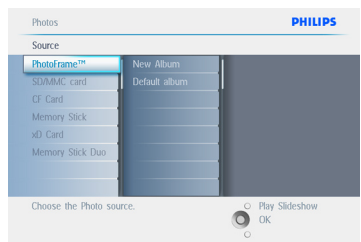

**3** Naviguez à **droite** pour visualiser les photos de l'album choisi.

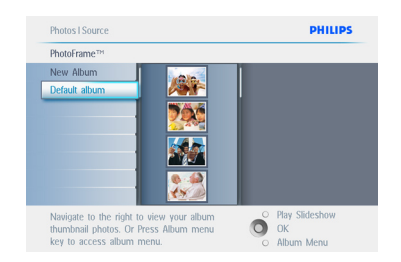

- 4 Utilisez le bouton **zoom +** pour réduire le cadre.
	- Use the Navigation button to move the frame around the image.

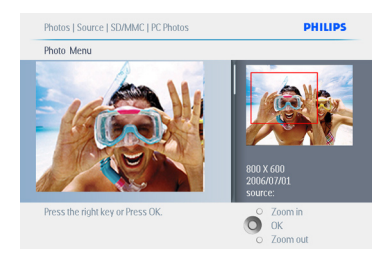

**5** Appuyez sur OK pour confirmer le recadrage.

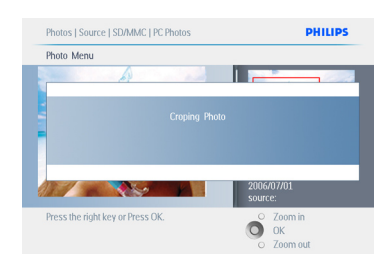

Appuyez sur **Lire le diaporama** pour quitter ce menu et lire le diaporama.

### **5.2.2 Déplacement de photos**

Les photos ne peuvent être déplacées qu'entre des albums créés par le PhotoFrame dans la mémoire interne ou sur une carte mémoire externe.

- 1 Appuyez sur le bouton **menu** pour accéder au menu principal.
	- Naviguez à **droite** ou appuyez sur le bouton **OK** pour accéder au menu **Photo.**

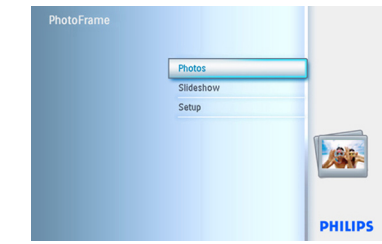

- 2 Naviguez vers le **bas** pour sélectionner le support à parcourir.
	- Naviguez à **droite** pour accéder à l'album voulu.

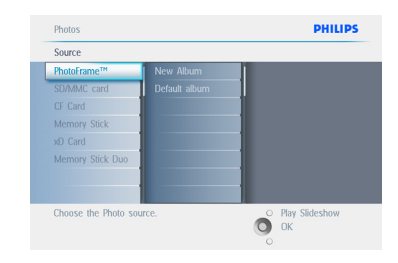

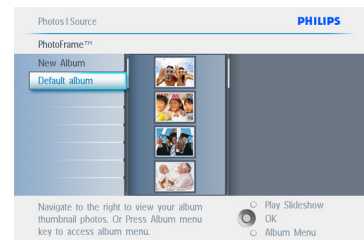

- 4 Appuyez sur les touches de **navigation** pour passer d'une photo à une autre.
	- Appuyez sur le bouton **OK** pour sélectionner des images individuelles.
	- Appuyez sur le bouton **OK** pendant **3** secondes pour sélectionner toutes les miniatures visibles.
	- Lorsque toutes les photos requises ont été sélectionnées, appuyez sur le bouton **menu.**

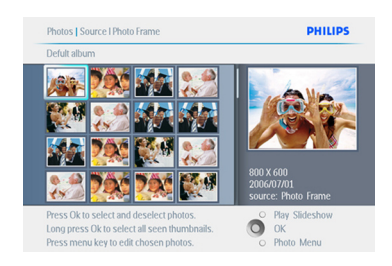

- 5 Appuyez sur le bouton **menu** pour accéder au menu Photo.
	- Naviguez vers le **bas** et sélectionnez Déplacer vers un album.

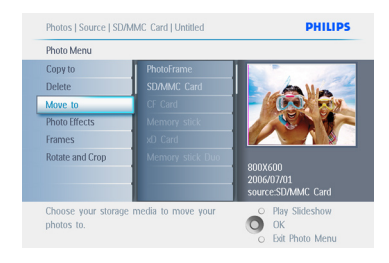

6 Naviguez vers le **bas** pour sélectionner la source de stockage, puis l'album. Appuyez sur **OK** pour déplacer.

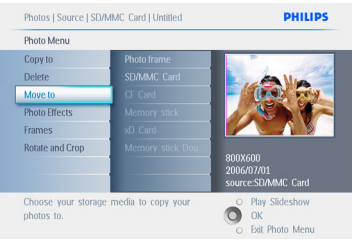

Appuyez sur **Lire le diaporama** pour quitter ce menu et lire le diaporama..

#### **5.2.3 Effets**

- 1 Appuyez sur le bouton **menu** pour accéder au menu principal.
	- Naviguez à **droite** ou appuyez sur le bouton **OK** pour accéder au menu **Photo**.

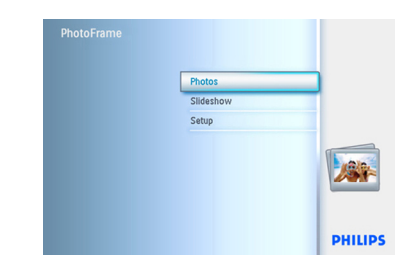

- 2 Naviguez vers le **bas** pour sélectionner le support à parcourir.
	- Naviguez à **droite** pour accéder à l'album voulu.

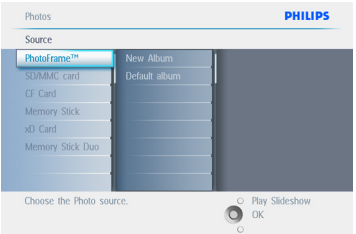

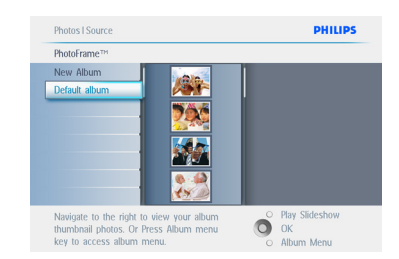

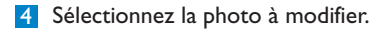

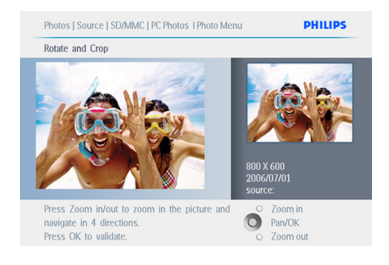

- 5 Appuyez sur le bouton **menu** pour accéder au menu Photo.
	- Naviguez vers le **bas** jusqu'à Effets. (Sélectionnez **Aucun effet**, **Noir et blan**c ou **Sépia**.)

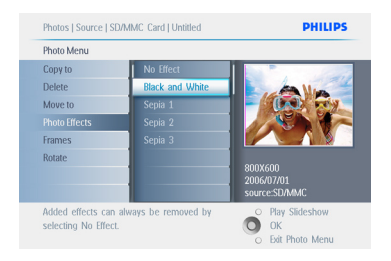

6 Appuyez sur **OK** pour appliquer l'effet.

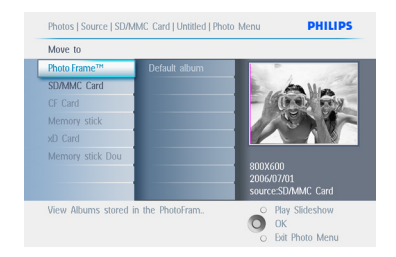

Appuyez sur **Lire le diaporama** pour quitter ce menu et lire le diaporama.

**Remarque:** 

les effets peuvent être supprimés en sélectionnant « aucun effet ».

# **5.2.4 Cadres**

- 1 Appuyez sur le bouton **menu** pour accéder au menu principal.
	- Naviguez à **droite** ou appuyez sur le bouton **OK** pour accéder au menu Photo.

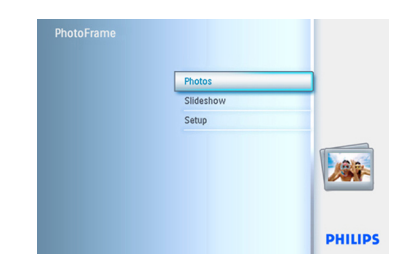

- <sup>2</sup> Naviguez vers le **bas** pour sélectionner le support à parcourir.
	- Naviguez à **droite** pour accéder à l'album voulu.

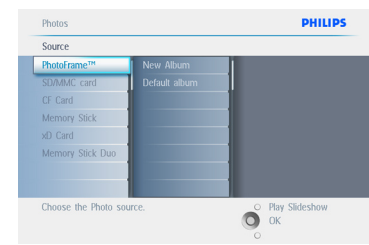

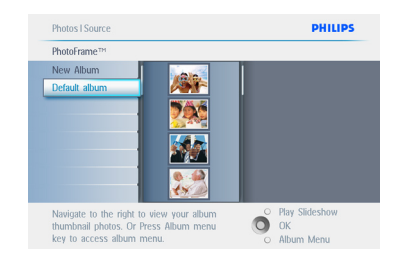

4 Appuyez sur le bouton **OK** pour sélectionner la photo à laquelle ajouter le cadre.

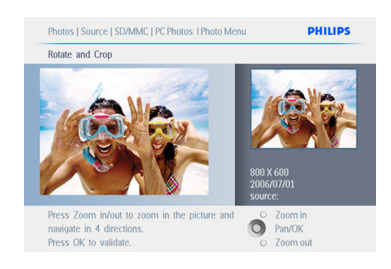

#### 5 Naviguez vers le **bas** pour sélectionner le cadre voulu.

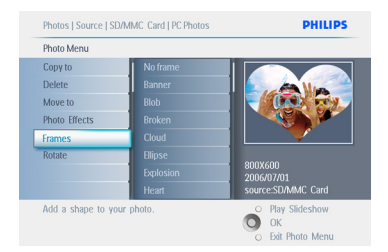

6 Appuyez sur **OK** pour appliquer le cadre.

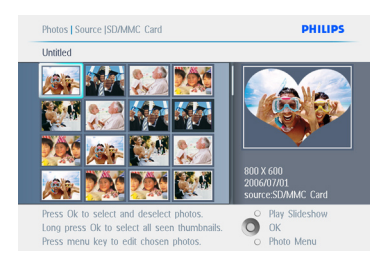

# Appuyez sur **Lire le diaporama** pour quitter ce menu et lire le diaporama.

# **Remarque:**

les cadres peuvent être supprimés en sélectionnant « aucun cadre ».

### **5.3 Création et gestion d'albums photos**

### **5.3.1 Création d'un album**

Vous pouvez organiser vos photos en albums sur votre PhotoFrame ou votre carte mémoire, puis sélectionner les albums à utiliser dans des diaporamas.

Vous pouvez créer un maximum de 500 albums.

- 1 Appuyez sur le bouton **menu** pour accéder au menu principal.
	- Naviguez à **droite** ou appuyez sur le bouton **OK** pour accéder au menu **Photo**.

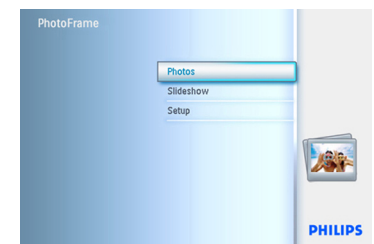

- 2 Naviguez vers le **bas** pour sélectionner le support à parcourir.
	- Naviguez à **droite** pour accéder à l'album voulu.
	- Appuyez sur **OK** pour accéder au clavier virtuel.

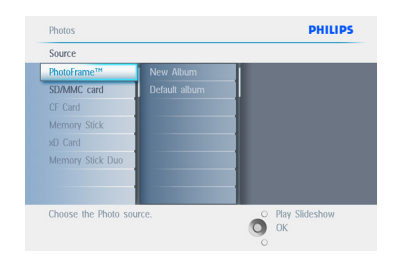

- 3 Utilisez les boutons de **navigation** et le bouton **OK** pour saisir le nom de l'album à créer. Vous disposez d'un maximum de 24 caractères.
	- Mettez **ENTRER** en surbrillance, puis appuyez sur le bouton **OK** pour confirmer le nom et revenir au menu du **PhotoFrame**

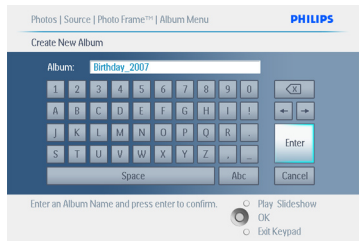

Appuyez sur **Lire le diaporama** pour quitter ce menu et lire le diaporama.

# **5.3.2 Changement du nom d'un album**

Vous pouvez renommer vos albums à votre gré, en procédant comme suit:

- 1 Appuyez sur le bouton **menu** pour accéder au menu principal.
	- Naviguez à **droite** ou appuyez sur le bouton **OK** pour accéder au menu **Photo**.

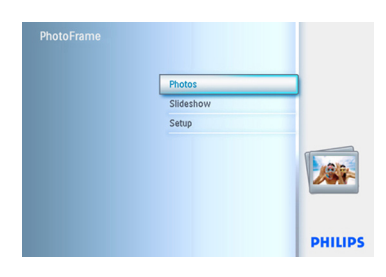

- 2 Naviguez vers le **bas** pour sélectionner le support à parcourir.
	- Naviguez à **droite** pour accéder à l'album voulu.

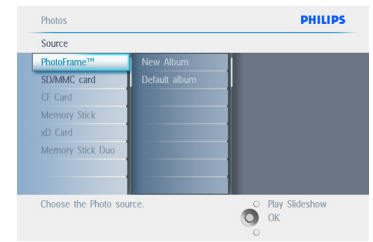

3 Appuyez sur le bouton **menu** pour accéder au **menu Album.**

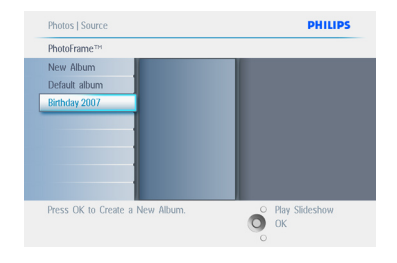

4 Naviguez à **droite** pour créer un nouvel album et accéder au clavier virtuel.

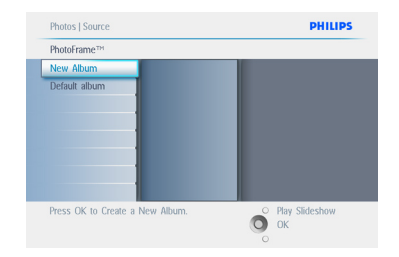

- 5 Utilisez les boutons de **navigation** et le bouton **OK** pour saisir le nom de l'album à créer. Vous disposez d'un maximum de 24 caractères.
	- Mettez **ENTRER** en surbrillance, puis appuyez sur le bouton **OK** pour confirmer le nom et revenir au menu du **PhotoFrame**

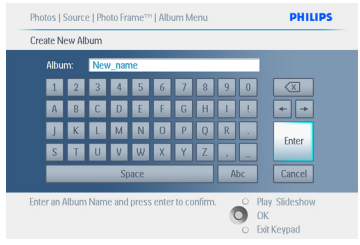

Appuyez sur **Lire le diaporama** pour quitter ce menu et lire le diaporama.

### **5.3.3 Suppression d'un album**

Si vous avez besoin de supprimer tout un album :

- 1 Appuyez sur le bouton **menu** pour accéder au menu principal.
	- Naviguez à **droite** ou appuyez sur le bouton **OK** pour accéder au menu Photo.

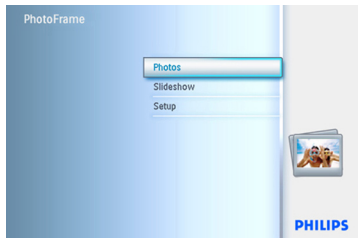

- 2 Naviguez vers le **bas** pour sélectionner la source à parcourir.
	- Naviguez à **droite** pour accéder à l'album voulu.

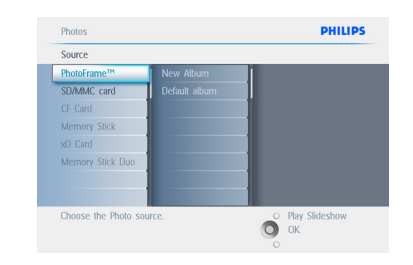

3 Appuyez sur le bouton **menu** pour accéder au **menu Album**.

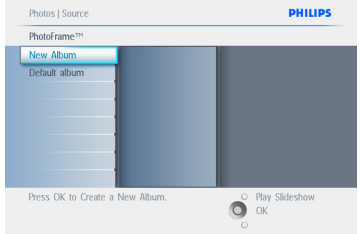

- 4 Naviguez vers le **bas** pour sélectionner un album.
	- Naviguez à **droite** pour sélectionner Oui/Non.
	- Appuyez sur le bouton **OK** pour valider.

Appuyez sur **Lire le diaporama** pour quitter ce menu et lire le diaporama.

#### **5.3.4 Copie de photos d'un album à l'autre**

Vous pouvez déplacer ou copier des photos d'un album à l'autre.

- 1 Appuyez sur le bouton **menu** pour accéder au menu principal.
	- Naviguez à **droite** ou appuyez sur le bouton **OK** pour accéder au menu.

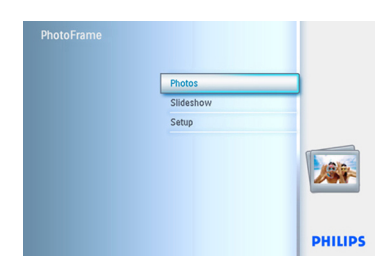

2 En mode miniatures, naviguez jusqu'à la photo, puis appuyez sur **OK** pour la sélectionner. Procédez de même pour sélectionner plusieurs photos, si nécessaire.

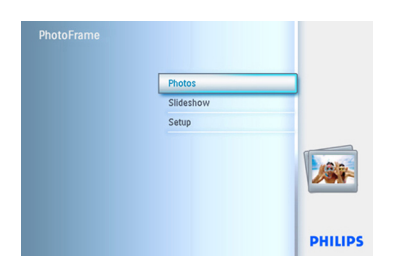

3 Appuyez sur le bouton du menu **Photo,** puis naviguez vers le bas ou la droite pour sélectionner **Copier sur**.

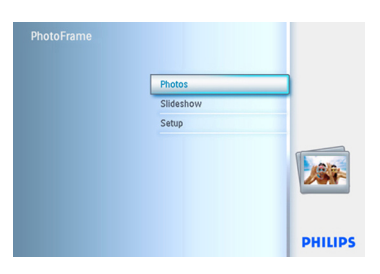

4 Naviguez à **droite** et vers le **bas** pour choisir l'album, puis appuyez sur **OK**. Des copies des photos sont créées, puis collées à la fin de l'album, dans l'ordre chronologique.

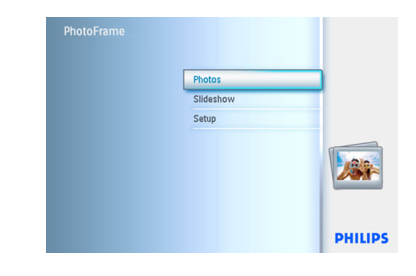

### **5.4 Création et gestion de diaporamas**

Pour personnaliser vos diaporamas, vous pouvez sélectionner les albums, la fréquence (la durée d'affichage de la photo à l'écran), l'effet de transition (comment chaque photo remplace la précédente), et l'ordre d'affichage (chronologique ou aléatoire).

#### **5.4.1 Création d'un diaporama**

Pour lire tous les albums dans le PhotoFrame, procédez comme suit:

- 1 Appuyez sur le bouton **menu** pour accéder au menu principal.
	- Naviguez vers le **bas** pour mettre l'icône de configuration en surbrillance.
	- Naviguez à **droite** ou appuyez sur le bouton **OK** pour accéder au menu Diaporama.

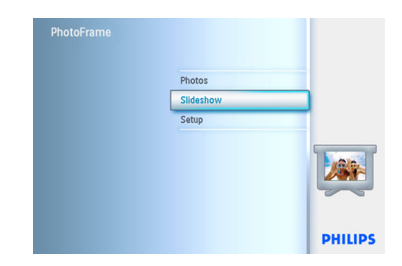

- <sup>2</sup> Le menu Diaporama contient les paramètres disponibles pour les diaporamas.
	- Naviguez vers le **bas** et à **droite** pour sélectionner le support.
	- Utilisez les boutons de **navigation** et le bouton **OK** pour saisir le nom de l'album à créer. Vous disposez d'un maximum de 24 caractères.
	- Mettez **ENTRER** en surbrillance, puis appuyez sur le bouton **OK** pour confirmer le nom et revenir au menu du **PhotoFrame**

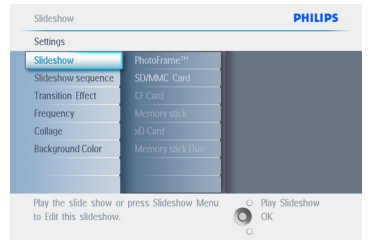

- **3** TLe nom du nouveau diaporama apparaît dans la liste. Appuyez sur **Menu** pour ajouter un album au diaporama
	- Naviguez à **droite** pour sélectionner l'album à ajouter au diaporama.
	- Appuyez sur **OK** pour l'ajouter.
	- Procédez de même jusqu'à ce que le diaporama soit terminé.

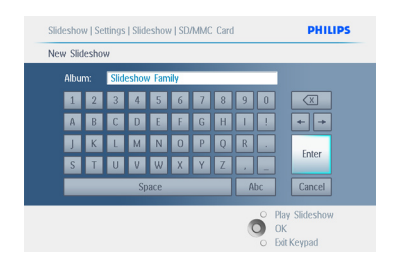

Appuyez sur **Lire le diaporama** pour quitter ce menu et lire le diaporama.

# **5.4.2 Ajout d'un album au diaporama**

Utilisez cette fonction pour ajouter des albums précédemment créés à des diaporamas.

- 1 Appuyez sur le bouton **menu** pour accéder au menu principal.
	- Naviguez vers le **bas** pour mettre l'icône de diaporama en surbrillance.
	- Naviguez à **droite** ou appuyez sur le bouton OK pour accéder au menu Diaporama.

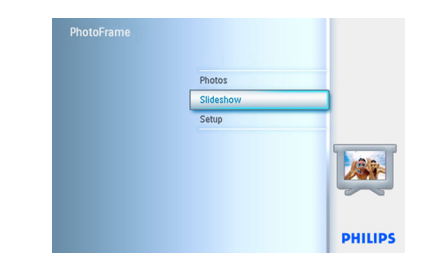

2 Naviguez à **droite** pour accéder à la source du diaporama.

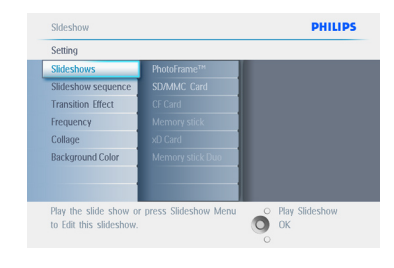

**3** Naviguez à **droite** jusqu'à la liste des diaporamas.

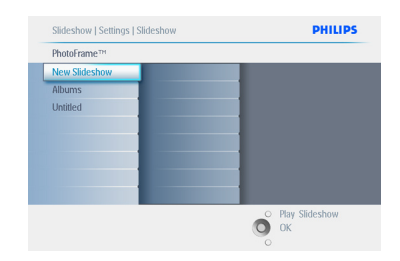

- 4 Naviguez vers le **bas** jusqu'au diaporama auquel vous souhaitez ajouter l'album.
	- Appuyez sur le bouton **menu**.

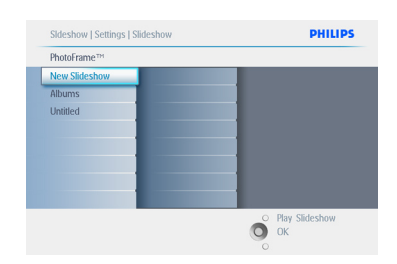

5 Naviguez à **droite** pour sélectionner l'album à ajouter, puis appuyez sur **OK** pour l'ajouter.

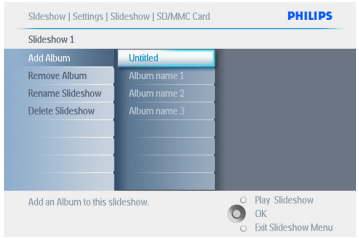

Appuyez sur **Lire le diaporama** pour quitter ce menu et lire le diaporama.

# **5.4.3 Suppression d'un album du diaporama**

Cette fonction supprime l'album sélectionné du diaporama. Elle ne supprime pas l'album. Pour supprimer l'album définitivement, consultez la section « Suppression d'un album ».

- 1 Appuyez sur le bouton **menu** pour accéder au menu principal.
	- Naviguez vers le **bas** pour mettre l'icône de diaporama en surbrillance.
	- Naviguez à **droite** ou appuyez sur le bouton **OK** pour accéder au menu Diaporama.

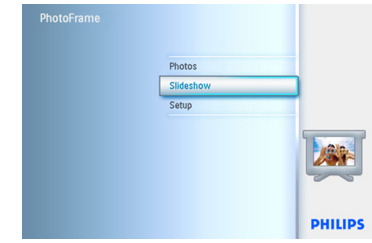

2 Naviguez à **droite** pour accéder au menu de stockage.

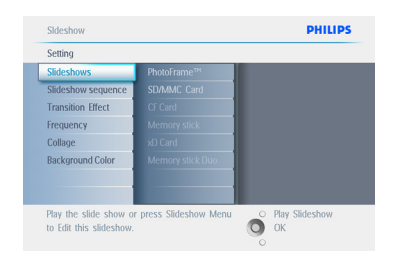

3 Naviguez à **droite** pour accéder à la liste de diaporamas.

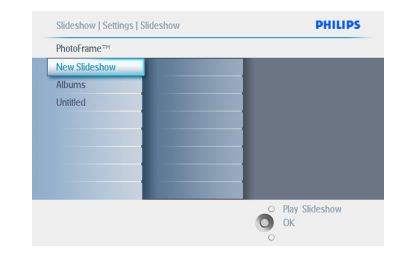

4 Naviguez vers le **bas** jusqu'au diaporama.

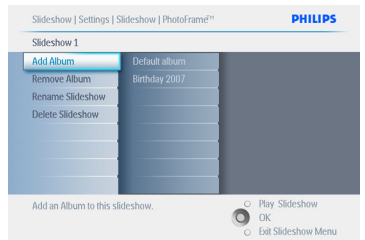

- 5 Naviguez à **droite** et **vers** le bas jusqu'à **Supprimer** un album.
	- Naviguez vers le **bas** pour sélectionner l'album à supprimer.
	- Appuyez ensuite sur **OK** pour supprimer l'album.

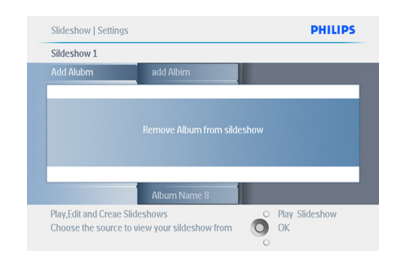

Appuyez sur **Lire le diaporama** pour quitter ce menu et lire le diaporama.

### **5.4.4 Changement du nom d'un diaporama**

Vous pouvez renommer un diaporama à votre gré, en procédant comme suit.

- 1 Appuyez sur le bouton **menu** pour accéder au menu principal.
	- Naviguez vers le **bas** pour mettre l'icône de diaporama en surbrillance.
	- Naviguez à **droite** ou appuyez sur le bouton **OK** pour accéder au menu Diaporama.

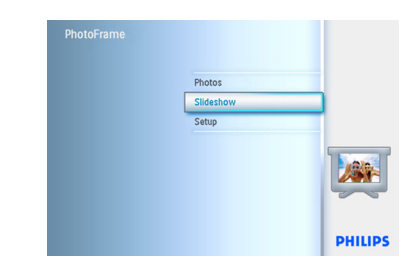

2 Naviguez à **droite** pour accéder à la liste de sources.

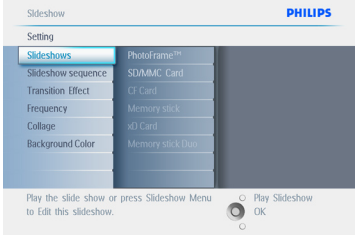

3 Naviguez à **droite** pour accéder à la liste de diaporamas.

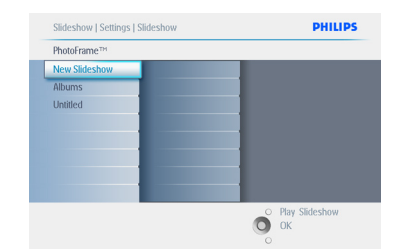

4 Naviguez vers le **bas** jusqu'au diaporama que vous voulez sélectionner, puis appuyez sur le bouton **menu**.

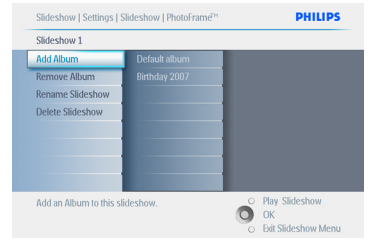

5 Naviguez vers le **bas** pour accéder à l'option Renommer un diaporama, puis appuyez sur **OK** pour accéder au clavier virtuel.

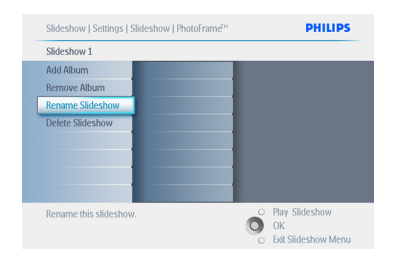

- 6 Utilisez les boutons de **navigation** et le bouton **OK** pour saisir le nom de l'album à créer. Vous disposez d'un maximum de 24 caractères.
	- Mettez **ENTRER** en surbrillance, puis appuyez sur le bouton **OK** pour confirmer le nom et revenir au menu du PhotoFrame.

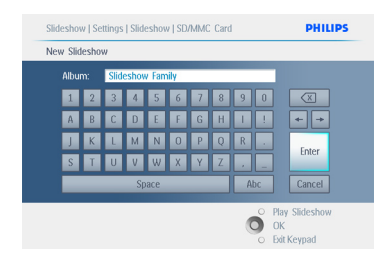

Appuyez sur **Lire le diaporama** pour quitter ce menu et lire le diaporama.

# **5.4.5 Suppression d'un diaporama**

La suppression d'un diaporama ne supprime PAS les images du PhotoFrame. Seuls le nom et la liste du diaporama sont supprimés.

- 1 Appuyez sur le bouton **menu** pour accéder au menu principal.
	- Naviguez vers le **bas** pour mettre l'icône de diaporama en surbrillance.
	- Naviguez à **droite** ou appuyez sur le bouton **OK** pour accéder au menu Diaporama.

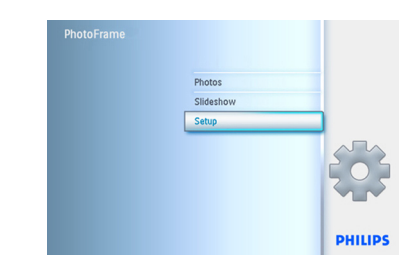

2 Naviguez à **droite** pour accéder au menu de stockage.

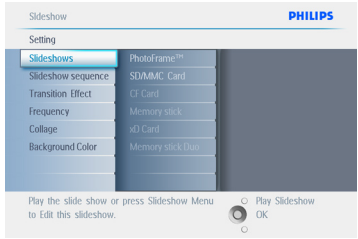

3 Naviguez à **droite** pour accéder à la liste de diaporamas.

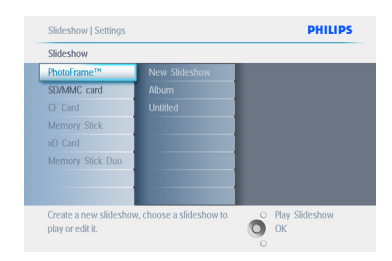

4 Naviguez vers le **bas** jusqu'au diaporama que vous voulez sélectionner, puis appuyez sur le bouton **menu**.

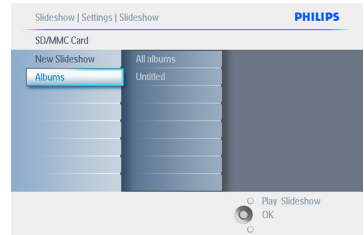

- 5 Naviguez vers le **bas** jusqu'à l'option Supprimer un diaporama.
	- Naviguez à **droite** jusqu'à **Oui** ou **Non**.
	- Naviguez vers le **bas** jusqu'à **Oui,** puis appuyez sur **OK** pour valider.

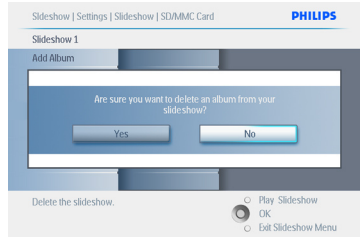

Appuyez sur **Lire le diaporama** pour quitter ce menu et lire le diaporama.

# **5.4.6 Ordre du diaporama**

Les diaporamas peuvent être lus dans un ordre chronologique ou aléatoire.

- 1 Appuyez sur le bouton **menu** pour accéder au menu principal.
	- Naviguez vers le **bas** pour mettre l'icône de configuration en surbrillance.
	- Naviguez à **droite** ou appuyez sur le bouton **OK** pour accéder au menu Diaporama.

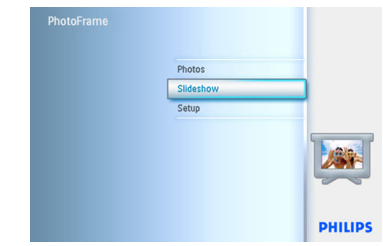

2 Naviguez vers le **bas** pour accéder au menu d'ordre de lecture.

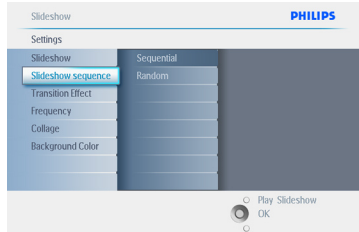

Appuyez sur **Lire le diaporama** pour quitter ce menu et lire le diaporama.

#### **5.4.7 Effets de transition**

Les photos peuvent apparaître à l'écran de trois manières : fondu, glissé ou défilé

- 1 Appuyez sur le bouton **menu** pour accéder au menu principal.
	- Naviguez vers le **bas** pour mettre l'icône de diaporama en surbrillance.
	- Naviguez à **droite** ou appuyez sur le bouton **OK** pour accéder au menu Diaporama.

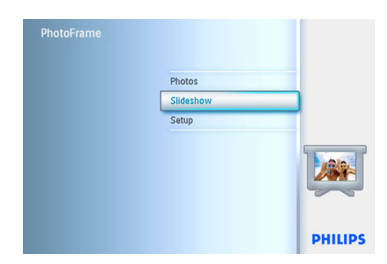

- 2 Naviguez vers le **bas** jusqu'à Effets de transition.
	- Naviguez à **droite** pour mettre l'effet voulu en surbrillance.

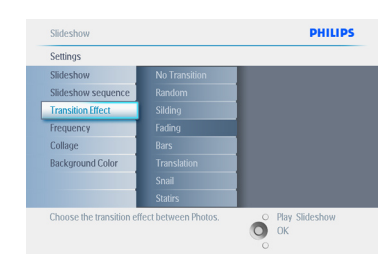

- 3 Naviguez vers le **bas** pour sélectionner Aléatoire, **Fondu**, **Glissé** ou **Défilé**.
	- Appuyez sur **OK** pour confirmer.

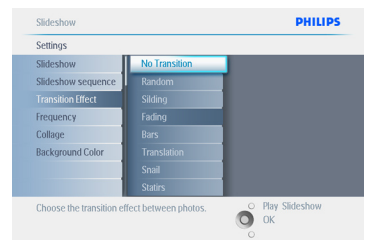

Appuyez sur **Lire le diaporama** pour quitter ce menu et lire le diaporama.

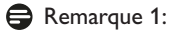

cette fonction s'applique à tous les diaporamas

stockés sur tous les supports.

#### Remarque 2:

l'option Aléatoire applique des effets différents, sans ordre particulier, pour les transitions du diaporama.

# **5.4.8 Fréquence**

Utilisez cette fonction pour sélectionner la durée d'affichage de chaque photo pendant le diaporama.

- 1 Appuyez sur le bouton **menu** pour accéder au menu principal.
	- Naviguez vers le **bas** pour mettre l'icône de diaporama en surbrillance.
	- Naviguez à **droite** ou appuyez sur le bouton **OK** pour accéder au menu Diaporama.

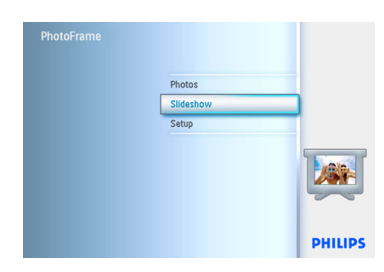

2 Naviguez vers le **bas** pour accéder au menu de fréquence.

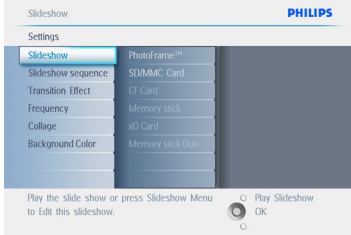

3 Naviguez à **droite**.

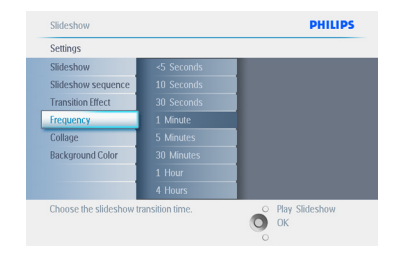

4 Naviguez vers le **bas** pour passer à la durée de transition voulue.

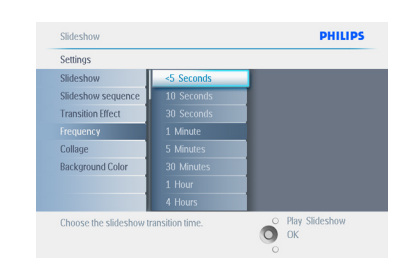

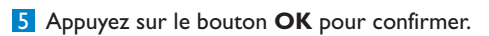

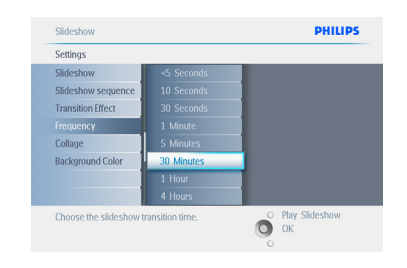

Appuyez sur **Lire le diaporama** pour quitter ce menu et lire le diaporama.

#### **Remarque:**

cette fonction s'applique à tous les diaporamas stockés sur tous les supports.

### **5.4.9 Collage**

Pour afficher simultanément plusieurs photos arrangées à l'écran, sélectionnez Collage.

#### Remarque :

les photos formatées de telle sorte qu'elles sont plus petites que l'écran du PhotoFrame apparaissent normalement avec une bordure noire. La fonction Collage remplit ces bordures de plusieurs affichages de la même photo.

- 1 Appuyez sur le bouton **menu** pour accéder au menu principal.
	- Naviguez vers le **bas** pour mettre l'icône de diaporama en surbrillance.
	- Naviguez à **droite** ou appuyez sur le bouton **OK** pour accéder au menu Diaporama.

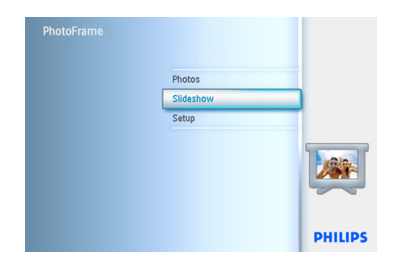

2 Naviguez vers le **bas** pour accéder au menu.

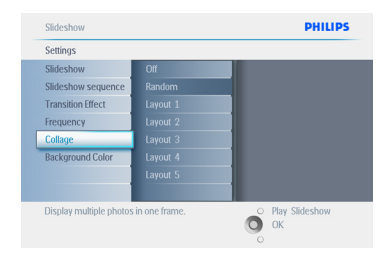

3 Naviguez à **droite** pour accéder aux diverses présentations de collage.

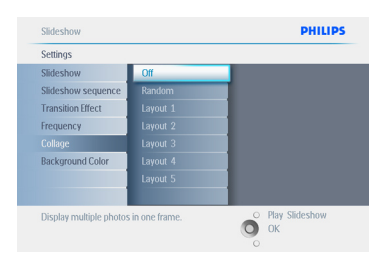

- 4 Naviguez vers le **bas** pour sélectionner la présentation voulue.
	- Appuyez sur **OK** pour confirmer la sélection.

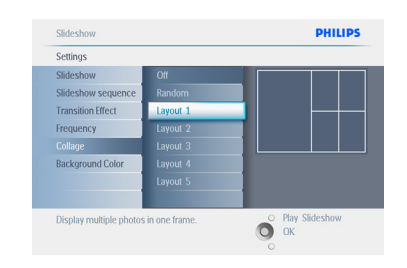

Appuyez sur **Lire le diaporama** pour quitter ce menu et lire le diaporama.

#### **A** Remarque:

si vous sélectionnez Aléatoire, le PhotoFrame utilise des présentations de collage différentes, de manière aléatoire.

#### **5.4.10 Couleur d'arrière-plan**

Utilisez cette fonction pour sélectionner la couleur d'arrière-plan de la bordure des photos plus petites que l'écran du PhotoFrame (ces photos sont affichées avec une bordure noire).

- 1 Appuyez sur le bouton **menu** pour accéder au menu principal.
	- Naviguez vers le **bas** pour mettre l'icône de diaporama en surbrillance.
	- Naviguez à **droite** ou appuyez sur le bouton **OK** pour accéder au menu Diaporama.

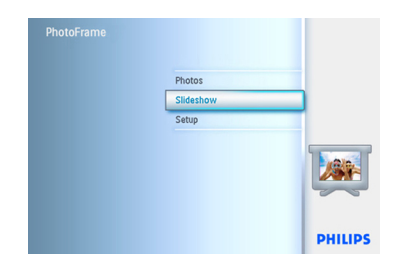

2 Naviguez vers le **bas** pour accéder au menu Couleur d'arrière-plan.

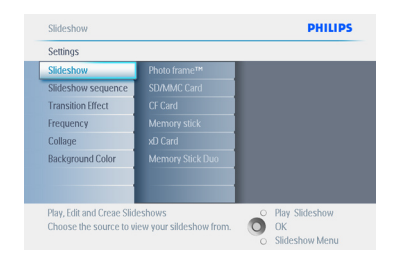

3 Naviguez à **droite** pour accéder à la liste de couleurs.

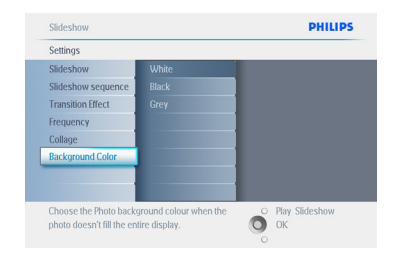

4 Naviguez vers le **haut** et le **bas** pour sélectionner la couleur (choisissez **Noir ou Blanc**), puis appuyez sur **OK** pour confirmer la sélection.

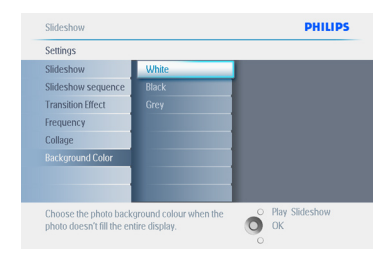

Appuyez sur **Lire le diaporama** pour quitter ce menu et lire le diaporama.

# **5.4.11 Affichage de l'horloge**

Une horloge peut être affichée à l'écran, dans la partie supérieure de vos photos, en mode Diaporama et Parcourir.

- 1 Appuyez sur le bouton **menu** pour accéder au menu principal.
	- Naviguez vers le **bas** pour mettre l'icône de diaporama en surbrillance.
	- Naviguez à **droite** ou appuyez sur le bouton **OK** pour accéder au menu Diaporama.

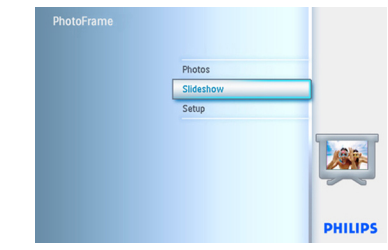

2 Naviguez vers le **bas** pour accéder au menu Afficher l'horloge.

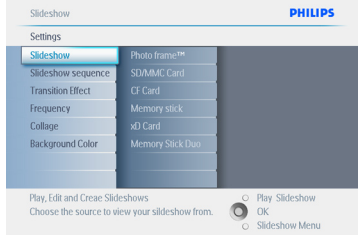

3 Naviguez à **droite** pour accéder à Oui/Non.

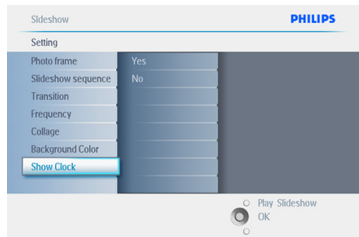

4 Naviguez vers le **haut** et le **bas** pour sélectionner la couleur (choisissez **Noir ou Blanc**), puis appuyez sur **OK** pour confirmer la sélection.

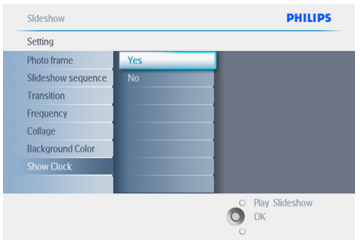

Appuyez sur **Lire le diaporama** pour quitter ce menu et lire le diaporama.

#### **5.5 Rappel d'événement**

Utilisez cette fonction pour définir des rappels pour les occasions spéciales. Vous pouvez sélectionner la photo à afficher à une heure et une date précises.

#### **5.5.1 Création d'un rappel d'événement**

#### **Étape 1**

Création d'un nouveau rappel d'événement

- 1 Appuyez sur le bouton **menu** pour accéder au menu principal.
	- Naviguez vers le **bas** pour mettre l'icône de configuration en surbrillance.
	- Naviguez à **droite** ou appuyez sur le bouton **OK** pour accéder au menu Configuration.

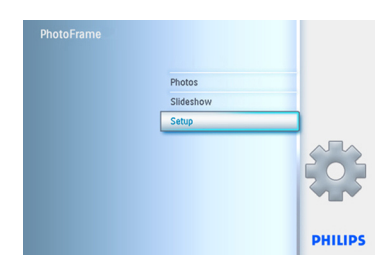

2 Naviguez vers le **bas** jusqu'à Rappel d'événement.

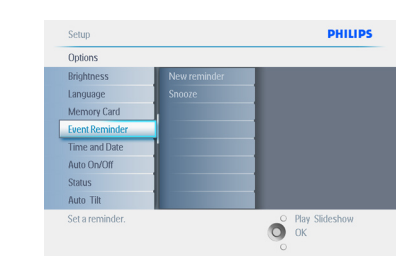

- **3** Naviguez à **droite** jusqu'à Nouveau rappel.
	- Appuyez sur le bouton **OK.**

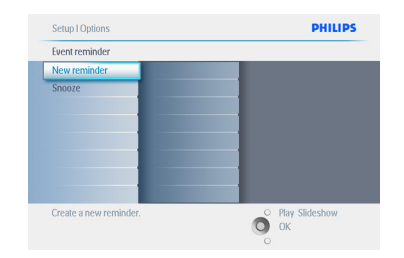

- 4 Utilisez les boutons de **navigation** et le bouton **OK** pour saisir le nom de l'album à créer. Vous disposez d'un maximum de 24 caractères.
	- Mettez **ENTRER** en surbrillance, puis appuyez sur le bouton **OK** pour confirmer le nom et revenir au menu du PhotoFrame.

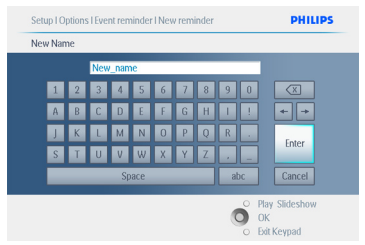

5 Le nouveau rappel d'événement est affiché à gauche.

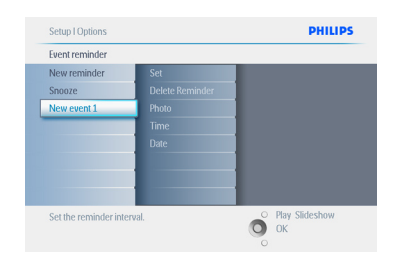

# **Étape 2**

Photo de rappel d'événement

Sélectionnez la photo qui sera affichée au moment du rappel.

- 1 Naviguez à **droite** et vers le **bas** jusqu'à Photo.
	- Appuyez sur le bouton **OK** pour confirmer votre sélection.

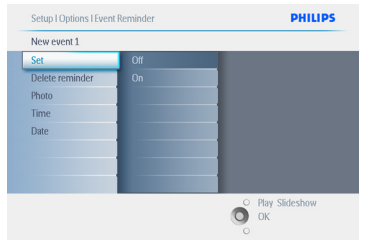

- 2 Naviguez vers le **bas** pour sélectionner Photo.
	- Naviguez à **droite** jusqu'à la liste de l'album.

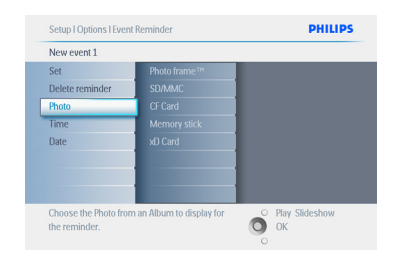

- 3 Naviguez vers le **bas** pour sélectionner l'album.
	- Naviguez à **droite** jusqu'à la miniature.

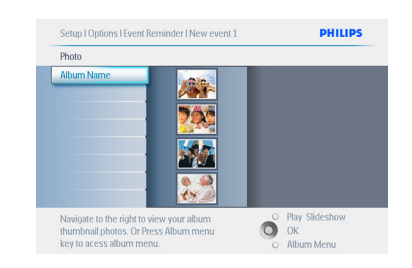

- 4 Naviguez vers le bas pour sélectionner la photo.
	- Appuyez sur **OK** pour confirmer la sélection.

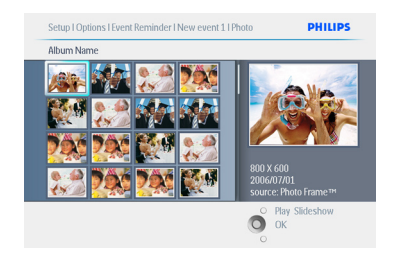

# **Étape 3**

Heure du rappel d'événement

Définissez l'heure à laquelle le rappel commencera.

- 1 Naviguez à **droite** et vers le **bas** jusqu'à Heure.
	- Appuyez sur le bouton **OK** pour confirmer votre sélection.

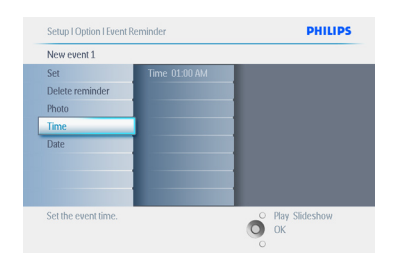

2 Naviguez à **gauche** et à **droite** pour vous déplacer entre les heures, les minutes et AM/PM (matin/après-midi).

![](_page_41_Picture_206.jpeg)

# **Étape 4**

Date du rappel d'événement

Sélectionnez la date à laquelle le rappel d'événement commencera.

- 1 Naviguez à **droite** et vers le **bas** jusqu'à Date.
	- Appuyez sur le bouton **OK** pour confirmer votre sélection.

![](_page_41_Picture_207.jpeg)

- <sup>2</sup> Vous pouvez choisir d'avoir ce rappel chaque jour ou de le programmer à une date spécifique.
	- Naviguez à **gauche** et à **droite** pour sélectionner les jours, les mois et les années.
	- Naviguez vers le **haut** et le **bas** pour vous déplacer entre les jours, les mois et les années.

![](_page_41_Figure_11.jpeg)

Appuyez sur **Lire le diaporama** pour quitter ce menu et lire le diaporama.

# **5.5.2 Suppression d'un rappel d'événement**

Suppression d'un rappel d'événement

- 1 Appuyez sur le bouton **menu** pour accéder au menu principal.
	- Naviguez vers le **bas** pour mettre l'icône de configuration en surbrillance.
	- Naviguez à **droite** ou appuyez sur le bouton **OK** pour accéder au menu de configuration.

![](_page_41_Figure_18.jpeg)

- 2 Naviguez vers le **bas** jusqu'à Rappel d'événement.
	- Naviguez à **droite** et vers le **bas** jusqu'au nom de l'événement.

![](_page_42_Picture_215.jpeg)

3 Naviguez à **droite** jusqu'à Supprimer le rappel d'événement.

![](_page_42_Picture_5.jpeg)

- 4 Naviguez vers le **haut** et le **bas** pour sélectionner **oui** ou **non**.
	- Appuyez sur le bouton **OK** pour confirmer votre sélection.

![](_page_42_Picture_8.jpeg)

Appuyez sur **Lire le diaporama** pour quitter ce menu et lire le diaporama.

# **5.5.3 Répétition de rappel d'événement**

Une fonction de répétition est disponible pour vous permettre de désactiver temporairement un rappel d'événement.

- 1 Appuyez sur le bouton **menu** pour accéder au menu principal.
	- Naviguez vers le **bas** pour mettre l'icône de configuration en surbrillance.
	- Naviguez à **droite** ou appuyez sur le bouton **OK** pour accéder au menu Configuration.u.

![](_page_42_Picture_15.jpeg)

- 2 Naviguez vers le **bas** jusqu'à Rappel d'événement.
	- Naviguez à **droite** et vers le **bas** jusqu'à **Répétition**.

![](_page_42_Figure_18.jpeg)

- 3 Naviguez à **droite** et vers le **bas** pour sélectionner entre **Activé/Désactivé**, **5** minutes ou **10** minutes.
	- Appuyez sur le bouton **OK** pour confirmer votre sélection.

![](_page_43_Picture_257.jpeg)

Appuyez sur **Lire le diaporama** pour quitter ce menu et lire le diaporama.

#### **5.6 Vérification de l'état du Photoframe**

Vous pouvez vérifier l'état de votre PhotoFrame, c'est-à-dire voir si le système est **activé**, si la batterie est en cours de charge, combien de photos peuvent être stockées, le niveau de charge de la batterie, les supports actuellement connectés, ou la version du logiciel du PhotoFrame.

Le voyant au dos de l'appareil vous permet de déterminer si le système est activé ou si la batterie est en cours de charge.

#### Voyant d'alimentation

Bleu continu : système activé/ batterie chargée Éteint : système désactivé Bleu clignotant : batterieen cours de charge

#### Remarque:

seuls les modèles 7" et 10" du PhotoFrame sont dotés d'une batterie intégrée. Cela n'est pas le cas du modèle 5".

- 1 Appuyez sur le bouton menu pour accéder au **menu** principal.
	- Naviguez vers le **bas** pour mettre l'icône de configuration en surbrillance.
	- Naviguez à **droite** ou appuyez sur le bouton **OK** pour accéder au menu de configuration.

![](_page_43_Picture_258.jpeg)

- 2 Naviguez vers le **bas** jusqu'à État.
	- L'état du PhotoFrame est indiqué dans la fenêtre de droite.
	- Si une carte mémoire est insérée dans le PhotoFrame, vous obtiendrez l'état de la carte (type de carte et mémoire libre restante).

![](_page_43_Picture_18.jpeg)

Appuyez sur **Lire le diaporama** pour quitter ce menu et lire le diaporama ou Appuyez sur **OK** pour quitter.

Espace libre (photos): XX (estimation du nombre de photos supplémentaires pouvant être stockées dans le PhotoFrame).

Alimentation: CC (lorsque l'appareil est alimenté par le secteur) BIndicateur de charge de la batterie (indique la charge de batterie restante lorsque l'appareil est alimenté par la mémoire interne.) Micrologiciel: (version du logiciel PhotoFrame). Supports connectés: (répertorie toutes les cartes mémoire connectées au PhotoFrame). Espace libre sur les supports connectés:

(mémoire libre restante en Mo).

Appuyez de nouveau sur le bouton **menu** pour quitter ce menu.

# 6. Paramètres

Utilisez cette fonction pour définir les niveaux de luminosité du PhotoFrame et les paramètres d'heure et de date, pour désactiver le signal sonore, vérifier l'état du PhotoFrame et la langue d'affichage des informations à l'écran, ainsi que pour activer la fonction de suppression sur votre carte mémoire. Vous pouvez également définir l'heure d'activation/désactivation quotidienne de votre PhotoFrame, paramétrer un rappel d'événement et décider si vous souhaitez afficher une horloge à l'écran.

### **6.1 Luminosité**

Modifiez les paramètres de luminosité du PhotoFrame afin d'obtenir la meilleure visibilité en fonction de la lumière ambiante.

- 1 Appuyez sur le bouton **menu** pour accéder au menu principal.
	- Naviguez vers le **bas** pour mettre l'icône de configuration en surbrillance.
	- Naviguez à **droite** ou appuyez sur le bouton **OK** pour accéder au menu de configuration.

![](_page_45_Picture_7.jpeg)

- 2 Naviguez à **droite** pour accéder à l'option de contrôle de la luminosité.
	- Naviguez vers le **haut** et le **bas** pour sélectionner le niveau de luminosité.

![](_page_45_Figure_10.jpeg)

Appuyez sur le bouton **Lire le diaporama** pour quitter le menu.

Ou naviguez à **gauche** pour revenir à l'écran précédent.

#### **6.2 Langue**

Utilisez cette section pour choisir la langue des menus du PhotoFrame.

- 1 Appuyez sur le bouton **menu** pour accéder au menu principal.
	- Naviguez vers le **bas** pour mettre l'icône de configuration en surbrillance.
	- Naviguez à **droite** ou appuyez sur le bouton **OK** pour accéder au menu de configuration.

![](_page_45_Figure_18.jpeg)

![](_page_46_Picture_1.jpeg)

![](_page_46_Picture_188.jpeg)

- 3 Naviguez à **droite** pour accéder au menu **Langue**.
	- Naviguez vers le **haut** et le **bas** pour sélectionner votre préférence de langue (anglais, français, espagnol, italien, allemand, russe, chinois et japonais).
	- Appuyez sur le bouton **OK** pour confirmer votre sélection. Le nouveau paramètre prendra effet immédiatement.

![](_page_46_Picture_189.jpeg)

Appuyez sur **Lire le diaporama** pour quitter ce menu et lire le diaporama.

# **6.3 Carte mémoire**

Utilisez cette fonction pour activer la suppression sur la carte mémoire insérée.

#### **Permission de suppression**

- 1 Appuyez sur le bouton **menu** pour accéder au menu principal.
	- Naviguez vers le **bas** pour mettre l'icône de configuration en surbrillance.
	- Naviguez à **droite** ou appuyez sur le bouton **OK** pour accéder au menu de configuration.

![](_page_46_Picture_190.jpeg)

- 2 Naviguez vers le **bas** jusqu'à **Carte mémoire.**
	- Naviguez à **droite** jusqu'à la fonction Supprimer..

![](_page_46_Picture_17.jpeg)

- 3 Naviguez à **droite**, puis sélectionnez **Ne pas permettre** ou **Permettre.**
	- Appuyez sur **OK** pour confirmer votre choix.

![](_page_47_Picture_271.jpeg)

Appuyez sur **Lire le diaporama** pour quitter ce menu et lire le diaporama.

#### **6.4 Heure, date et horloge**

Utilisez cette fonction pour régler l'heure et la date du PhotoFrame.

- 1 Appuyez sur le bouton **menu** pour accéder au menu principal.
	- Naviguez vers le **bas** pour mettre l'icône de configuration en surbrillance.
	- Naviguez à **droite** ou appuyez sur le bouton **OK** pour accéder au menu de configuration.

![](_page_47_Picture_9.jpeg)

- <sup>2</sup> Naviguez vers le **bas** jusqu'à Heure et date.
	- Naviguez à **droite** pour accéder aux paramètres d'heure et de date.

![](_page_47_Picture_272.jpeg)

- 3 Naviguez à **droite** jusqu'à **Heure**.
	- Naviguez à **droite** et vers le **bas** jusqu'à **Date**.

![](_page_47_Picture_15.jpeg)

#### 4 **Heure:**

- Naviguez vers le **haut** et le **bas** pour sélectionner l'heure.
- Naviguez à **gauche** et à **droite** pour vous déplacer entre les heures, les minutes et AM/PM (matin/après-midi).
- Appuyez sur le bouton **OK** pour confirmer votre sélection.

#### **Date**:

- Naviguez vers le **haut** et le **bas** pour sélectionner la date.
- Naviguez à **gauche** et à **droite** pour vous déplacer entre les jours, les mois et les années.
- Appuyez sur le bouton **OK** pour confirmer votre sélection

# **Affichage de l'horloge:**

- Si vous souhaitez utiliser le PhotoFrame comme horloge.
- Naviguez vers le **haut** et le **bas** pour sélectionner Afficher l'horloge.
- Naviguez à droite, puis vers le **haut** et le **bas** pour sélectionner Pas d'horloge, Plein écran, Mode Diaporama ou Les deux.
- Appuyez sur le bouton **OK** pour confirmer votre sélection.

![](_page_48_Figure_6.jpeg)

Appuyez sur **Lire le diaporama** pour quitter ce menu et lire le diaporama.

#### Remarque:

cela doit être fait afin de pouvoir définir les fonctions de rappel d'événement et d'activation/ désactivation automatique.

### **6.5 Minuterie (activation/désactivation automatique)**

Utilisez cette fonction pour sélectionner quand le PhotoFrame s'active, en semaine et les weekends.

Selon votre mode de vie et votre programme, vous voudrez éventuellement que votre PhotoFrame s'active et se désactive automatiquement à des heures différentes en semaine ou le week-end.

Par exemple : utilisez les 3 créneaux horaires de semaine de telle sorte que le PhotoFrame ne soit activé que lorsque vous êtes chez vous (de retour du travail), à l'heure du petit déjeuner, du déjeuner et finalement le soir.

# **Remarque:**

l'heure locale doit être correctement réglée avant de définir cette fonction (voir la section « Heure et date » du menu Configuration).

#### **Jour de semaine: du lundi 00h00 au vendredi 23h59**

- 1 Appuyez sur le bouton **menu** pour accéder au menu principal.
	- Naviguez vers le **bas** pour mettre l'icône de configuration en surbrillance.
	- Naviguez à **droite** ou appuyez sur le bouton **OK** pour accéder au menu de configuration.

![](_page_48_Picture_271.jpeg)

- 2 Naviguez vers le **bas** pour sélectionner la fonction d'activation/désactivation automatique.
	- Naviguez à **droite** pour sélectionner le jour de la semaine.

![](_page_48_Picture_23.jpeg)

**3** Naviguez à droite pour sélectionner la période.

![](_page_49_Picture_1.jpeg)

# **Remarque:**

3 périodes sont prévues pour le matin, le midi et le soir. Cependant, une journée entière peut être utilisée dans un créneau horaire.

- 4 3 options sont proposées pour chaque période (**Appareil activé,Activation automatique** et **Désactivation automatique**)
	- Naviguez à **droite** pour accéder au menu.

![](_page_49_Figure_6.jpeg)

5 Naviguez à **droite** pour sélectionner **Activer** ou **Désactiver.**

![](_page_49_Figure_8.jpeg)

- 6 Naviguez vers le **bas** jusqu'à Activation automatique.
	- Naviguez vers le **haut** et le **bas** pour changer l'heure. Naviguez à **droite** pour passer des heures aux minutes.
	- Appuyez sur **OK** pour confirmer.
	- Procédez de même pour changer la désactivation automatique.

![](_page_49_Figure_13.jpeg)

Appuyez sur **Lire le diaporam**a pour quitter ce menu et lire le diaporama.

### **Week-end: du samedi 00h00 au dimanche 23h59**

- 1 Appuyez sur le bouton **menu** pour accéder au menu principal.
	- Naviguez vers le **bas** pour mettre l'icône de configuration en surbrillance.
	- Naviguez à **droite** ou appuyez sur le bouton **OK** pour accéder au menu de configuration.

![](_page_49_Figure_19.jpeg)

- 2 Naviguez vers le **bas** pour sélectionner la fonction d'activation/désactivation automatique.
	- Naviguez à **droite** jusqu'à week-end.

![](_page_50_Picture_230.jpeg)

3 Naviguez à **droite** pour sélectionner l'heure d'activation/de désactivation automatique.

![](_page_50_Figure_5.jpeg)

- 4 Naviguez vers le **haut** et le **bas** pour changer l'heure.
	- Naviguez à **droite** pour passer des heures aux minutes.
	- Appuyez sur le bouton **OK** pour confirmer.

![](_page_50_Figure_9.jpeg)

Appuyez sur **Lire le diaporama** pour quitter ce menu et lire le diaporama.

# Remarque 1:

le PhotoFrame numérique désactive automatiquement son écran exactement à l'heure de désactivation automatique. Si l'heure est déjà passée, il se désactive automatiquement à l'heure définie suivante.

# Remarque 2:

si vous souhaitez activer le PhotoFrame pendant une période de désactivation automatique, il vous suffit d'appuyer sur n'importe quelle touche. Le PhotoFrame sera activé jusqu'à la prochaine période de désactivation.

### **6.6 Fonction de rotation (Inclinaison automatique)**

Avec cette fonction, vos photos sont automatiquement présentées dans le bon sens, que votre PhotoFrame soit orienté horizontalement ou verticalement.

- 1 Appuyez sur le bouton **menu** pour accéder au menu principal.
	- Naviguez vers le **bas** pour mettre l'icône de configuration en surbrillance.
	- Naviguez à **droite** ou appuyez sur le bouton **OK** pour accéder au menu de configuration.

![](_page_50_Figure_20.jpeg)

- 2 Naviguez vers le **bas** jusqu'à Inclinaison **automatique**.
	- Naviguez à **droite** jusqu'à **Activer** ou **Désactiver**.
	- Appuyez sur **OK** pour confirmer la sélection.

![](_page_51_Picture_3.jpeg)

Appuyez sur **Lire le diaporama** pour quitter ce menu et lire le diaporama.

#### **6.7 Signal sonore activé/désactivé**

Pour **Activer** ou **Désactiver** les sons de boutons.

- 1 Appuyez sur le bouton **menu** pour accéder au menu principal.
	- Naviguez vers le **bas** pour mettre l'icône de configuration en surbrillance.
	- Naviguez à **droite** ou appuyez sur le bouton **OK** pour accéder au menu de configuration.

![](_page_51_Picture_197.jpeg)

- 2 Naviguez vers le **bas** jusqu'à **Signal sonore**.
	- Naviguez à **droite** jusqu'à **Activer** ou **Désactiver**.
	- Naviguez vers le **bas** ou appuyez sur **OK** pour confirmer la sélection.

![](_page_51_Picture_14.jpeg)

Appuyez sur **Lire le diaporama** pour quitter ce menu et lire le diaporama.

# 7. Caractéristiques techniques

# **Image/Affichage**

#### **10ff2**

- Zone de visualisation efficace : 199,8 x 132,48 mm
- Résolution : 800 x 480 pixels (zone de visualisation 720 x 480)
- Angle de visualisation : à  $C/R > 10$ , 120 $^{\circ}$  (H) / 110º (V)
- Durée de vie, à 50 % de luminosité : 20 000 h
- Luminosité : 300 cd/m²
- Format d'image : 3:2
- Résolution d'écran : 800 x 480
- Densité de pixels : 91,5 ppp

# **7ff2**

- Zone de visualisation efficace : 137,16 x 91,44 mm
- Résolution : 800 x 480 pixels (zone de visualisation 720 x 480)
- Angle de visualisation : à C/R > 10, 120º (H) /  $110^\circ$  (V)
- Durée de vie, à 50 % de luminosité : 20 000 h
- Luminosité : 300 cd/m²
- Format d'image : 3:2
- Résolution d'écran : 800 x 480
- Densité de pixels : 133 ppp

# **5ff2**

- Zone de visualisation efficace : 112,9 x 84,67 mm
- Résolution : 640 x 480 pixels (zone de visualisation 640 x 480)
- Durée de vie, à 50 % de luminosité : 20 000 h
- Luminosité : 200 cd/m²
- Format d'image : 4:3
- Résolution d'écran: 640 x 480
- Densité de pixels : 140 ppp

# **Connectivité-** USB : vers PC

# **PCSupports de stockage-**

- Types de cartes mémoire : Compact Flash type I, Memory Stick, Memory Stick Pro, Multimedia Card, Secure Digital, carte x
- Capacité de la batterie intégrée : pour les modèles 7" et 10", 800 à 1 000 photos. Pour le modèle 5", 110 à 150 photos

**Accessoires-** Accessoires inclus : adaptateur CA/CC, manuel d'utilisation et logiciel PC sur CD, guide de mise en route et câble USB

# **Dimensions**

# **10ff2**

- Dimensions de l'appareil avec support (l x H x P) : 270 x 192 x 129 mm
- Poids : 1,8 kg
- Gamme de température (fonctionnement) : 0°C à 45°C
- Gamme de température (stockage) : -20°C à  $60^{\circ}$ C

# **7ff2**

- Dimensions de l'appareil avec support (l x H x P) : 211 x 164 x 96 mm
- Poids : 1,0 kg
- Gamme de température (fonctionnement) : 0°C à 45°C
- Gamme de température (stockage) : -20°C à 60°C

# **5ff2**

- Dimensions de l'appareil avec support (l x H x P) : 195 x 143 x 85 mm
- Poids : 0,8 kg
- Gamme de température (fonctionnement) : 0°C à 45°C
- Gamme de température (stockage) : -20°C à  $60^{\circ}$ C

# **Alimentation**

### **10ff2**

- Consommation électrique : (système activé et pile en cours de charge) 7,5 W
- Durée de fonctionnement sur batterie : 1 h
- Voyant de charge : en cours de charge = clignotant
- Voyant d'alimentation : fonctionnement = bleu
- Mode d'alimentation pris en charge : CA, batterie

### **7ff2**

- Consommation électrique : (système activé et batterie en cours de charge) 4,9 W
- Durée de fonctionnement sur batterie : 1 h
- Voyant de charge : en cours de charge = clignotant
- Voyant d'alimentation : fonctionnement = bleu
- Mode d'alimentation pris en charge : CA, batterie

### **5ff2**

- Consommation électrique : (système activé) 4,3 W
- Voyant d'alimentation : fonctionnement = bleu
- Mode d'alimentation pris en charge : CA

# Remarque:

seuls les modèles 7" et 10" du PhotoFrame sont dotés d'une batterie intégrée. Cela n'est pas le cas du modèle 5".

#### **Confort**

- Lecteur de carte : intégré (2x)
- Format de photo pris en charge : photo JPEG (en structure DCF), jusqu'à 12 Mpixel
- Orientation prise en charge : paysage, portrait, orientation automatique des photos
- Boutons et commandes : 2 boutons, mini
- joystick à 5 orientations
- Mode de lecture : accès plein écran, diaporama, accès aux miniatures
- Gestion des albums : créer, supprimer, modifier, renommer
- Édition de photos : copier, supprimer, pivoter, recadrer, déplacer
- Effets : noir et blanc, cadres, sépia- Gestion des diaporamas : créer un diaporama, supprimer un diaporama, renommer un diaporama
- Paramètres de diaporama : collage, aléatoire, chronologique, effet de transition
- Couleur d'arrière-plan d'écran : noir, blanc, gris
- Fonction de configuration : réglage de la luminosité, langue, état, activation/ désactivation automatique en semaine et le week-end
- Activation/désactivation du signal sonore, réglage de l'heure et de la date, activation/ désactivation de l'affichage d'horloge, rappel d'événement avec répétition, Source de photos
- État du système : niveau de la batterie, version du micrologiciel, source d'alimentation, mémoire restante
- État des supports connectés : supports connectés, mémoire restante
- Langues d'affichage à l'écran : anglais, français, allemand, italien, japonais, russe, chinois simplifié, espagnol
- Compatibilité plug-and-play : Windows XP et Vista et Mac OS X
- Approbations de conformité: BSMI, C-Tick, CCC, CE, FCC, GOST, PSB, UL, VCCI
- Support réglable : rotatif, inclinaison réglable
- Autre confort : compatible avec un verrou Kensington.

# 8. Foire aux questions

### **L'écran LCD est-il tactile?**

L'écran LCD n'est pas tactile. Utilisez les boutons au dos pour contrôler le PhotoFrame numérique.

#### **Est-il possible de passer d'une photo à une autre de diaporamas différents en utilisant des cartes mémoire différentes?**

Oui. Quand une carte mémoire est connectée au PhotoFrame numérique, les photos de cette carte spécifique sont présentées sous forme de diaporama**.**

#### **Comment puis-je charger rapidement mon PhotoFrame?**

Chargez-le lorsque le système est désactivé. Le PhotoFrame est chargé à plus de 85 % en 2 heures quand le système est désactivé, et en 5 heures quand il est activé.

# **Remarque:**

seuls les modèles 7" et 10" du PhotoFrame sont dotés d'une batterie intégrée. Cela n'est pas le cas du modèle 5".

#### **L'écran LCD sera-t-il endommagé si la même photo est affichée pendant longtemps?**

Non. Le PhotoFrame numérique peut afficher la même photo en continu pendant 1 000 heures sans que l'écran LCD ne soit endommagé.

#### **Est-il possible d'utiliser le PhotoFrame numérique pour supprimer des photos sur une carte mémoire?**

Oui, il prend en charge les opérations de suppression de photos sur des périphériques externes tels que des cartes mémoire.

# **Est-il possible d'imprimer des photos depuis le PhotoFrame numérique?**

Non, il ne prend pas en charge l'impression directe de photos.

#### **Une fois que les photos ont été copiées, comment puis-je vérifier si elles sont déjà stockées?**

Les photos sont copiées quand l'écran affiche le message de confirmation « photo copiée ».

### **Comment le PhotoFrame numérique affiche-t-il des photos haute résolution 4:3 sur son écran 3:2?**

Afin d'assurer un niveau élevé d'intégrité d'image, le PhotoFrame numérique réduit les photos au format d'image original et élimine les portions excessives avant d'afficher les photos.

### **Est-il possible d'utiliser le PhotoFrame numérique pendant les périodes de désactivation automatique?**

Oui. Appuyez sur n'importe quelle touche de commande pour ramener le système à l'état Activé.

### **Est-il possible d'augmenter la mémoire pour stocker davantage de photos sur mon DPD?**

Non. La mémoire interne du DPD est fixe et ne peut pas être étendue. Vous pouvez cependant passer d'une photo à une autre en utilisant des cartes mémoire différentes sur le DPD.

# Remarque:

par exemple, si vous insérez une carte mémoire de 250 Mo et que vous utilisez le PhotoFrame pour créer un album et copier des photos, vous pourrez stocker plus de 850 photos.

#### **Pourquoi mon PhotoFrame numérique n'affiche-t-il pas certaines de mes photos?**

Les appareils photo numériques prennent des photos et les stockent au format JPEG conformément aux normes. Le PhotoFrame numérique est conçu pour afficher des photos conformes aux mêmes normes. Certaines images, telles que les images Web, les images numérisées ou les photos au format RAW d'appareils photo professionnels, ne sont pas stockées conformément aux normes et ne peuvent donc pas être correctement affichées sur le PhotoFrame numérique. Utilisez des applications de PC pour convertir ces images au format JPEG standard pour le PhotoFrame numérique.

# **Mon PhotoFrame numérique est activé mais le système ne répond plus!**

Assurez-vous tout d'abord que le système est correctement alimenté. Utilisez ensuite une aiguille pour déclencher le bouton de réinitialisation situé **à côté du bouton de marche/arrêt** au dos de l'appareil pour restaurer le système.

### **Pourquoi mon PhotoFrame numérique ne se met-il pas à l'état de désactivation automatique lorsque je règle cette option?**

Commencez par vérifier si vous avez correctement défini l'heure courante, l'heure de désactivation automatique et l'heure d'activation automatique. Le PhotoFrame numérique désactivera automatiquement son écran exactement à l'heure de désactivation. Si l'heure est déjà passée pour le jour du paramétrage, il se désactivera automatiquement à l'heure spécifiée le jour suivant.

# **J'essaie de télécharger des images de mon PC directement vers le PhotoFrame au moyen d'une connexion USB mais sans succès. Que puis-je faire?**

Connectez le PhotoFrame au PC et placez les photos directement dans le répertoire racine du lecteur du PhotoFrame. Déconnectez le câble USB. Après quelques secondes, toutes les photos du répertoire racine sont automatiquement ajoutées au PhotoFrame et le répertoire racine est vidé.

# Remarque:

cette opération ne s'applique pas aux photos dans les sous-répertoires.

**J'essaie de télécharger des images de mon PC vers une carte mémoire, que j'insère ensuite dans le DPD. Cependant, le DPD n'affiche pas les photos. Que puis-je faire?** Chargez toutes les photos que vous voulez télécharger vers le DPD dans le répertoire racine de votre carte mémoire. Mettez votre DPD hors tension, insérez la carte mémoire, puis redémarrez le DPD. Après quelques secondes, toutes les photos du répertoire racine de la carte mémoire sont automatiquement ajoutées au PhotoFrame. Le répertoire racine de la carte mémoire n'est PAS vidé après cette opération. Remarque : cette opération ne s'applique pas aux photos dans les sousrépertoires.

# **Le PhotoFrame Philips prend-il en charge les fichiers JPEG progressifs?**

Le PhotoFrame prend en charge les photos au format JPEG progressif mais l'affichage du diaporama risque d'être très lent.

# 9. Service et garantie

### **Recycling Information for Customers**

Philips establishes technically and economically viable objectives to optimize the environmental performance of the organization's product, service and activities.

From the planning, design and production stages, Philips emphasizes the important of making products that can easily be recycled. At Philips, end-of-life management primarily entails participation in national take-back initiatives and recycling programs whenever possible, preferably in cooperation with competitors.

There is currently a system of recycling up and running in the European countries, such as The Netherlands, Belgium, Norway, Sweden and Denmark.

In U.S.A., Philips Consumer Electronics North America has contributed funds for the Electronic Industries Alliance (EIA) Electronics Recycling Project and state recycling initiatives for end-of-life electronics products from household sources. In addition, the Northeast Recycling Council (NERC) - a multi-state non-profit organization focused on promoting recycling market development - plans to implement a recycling program.

In Asia Pacific, Taiwan, the products can be taken back by Environment Protection Administration (EPA) to follow the IT product recycling management process, detail can be found in web site www.epa.gov.tw

For help and service, please read the section of Service and Warranty or the following team of Environmental specialist can help. Mr. Job Chiu - Environment manager Philips Electronics Industries (Taiwan) Ltd, Monitor Business Unit E-mail: job.chiu@philips.com Tel: +886 (0) 3 454 9839

Mr. Maarten ten Houten - Senior Environmental Consultant Philips Consumer Electronics E-mail: marten.ten.houten@philips.com Tel: +31 (0) 40 27 33402

Ms. Delmer F. Teglas Philips Electronics North America E-mail: butch.teglas@philips.com Tel: +1 865 521 4322

#### **Banned Substance Declaration**

This product comply with RoHs and Philips BSD (AR17-G04-5010-010) requirements

#### **CE Declaration of Conformity**

Philips Consumer Electronics declare under our responsibility that the product is in conformity with the following standards

- EN60950:2000 (Safety requirement of Information Technology Equipment)
- EN55022:1998 (Radio Disturbance requirement of Information Technology Equipment)
- EN55024:1998 (Immunity requirement of Information Technology Equipment)
- EN61000-3-2:2000 (Limits for Harmonic Current Emission)
- EN61000-3-3:1995 (Limitation of Voltage Fluctuation and Flicker) following provisions of directives applicable
- 73/23/EEC (Low Voltage Directive)
- 89/336/EEC (EMC Directive)
- 93/68/EEC (Amendment of EMC and Low Voltage Directive) and is produced by a manufacturing organization on ISO9000 level.

**Federal Communications Commission** 

# **(FCC) Notice (U.S. Only)**

# **A** Note:

This equipment has been tested and found to comply with the limits for a Class B digital device, pursuant to Part 15 of the FCC Rules. These limits are designed to provide reasonable protection against harmful interference in a residential installation. This equipment generates, uses and can radiate radio frequency energy and, if not installed and used in accordance with the instructions, may cause harmful interference to radio communications. However, there is no guarantee that interference will not occur in a particular installation. If this equipment does cause harmful interference to radio or television reception, which can be determined by turning the equipment off and on, the user is encouraged to try to correct the interference by one or more of the following measures:

- Reorient or relocate the receiving antenna.
- Increase the separation between the equipment and receiver.
- Connect the equipment into an outlet on a circuit different from that to which the receiver is connected.
- Consult the dealer or an experienced radio/ TV technician for help.

# **Q** Caution:

Changes or modifications not expressly approved by the party responsible for compliance could void the user's authority to operate the equipment.

Connections to this device must be made with shielded cables with metallic RFI/EMI connector hoods to maintain compliance with FCC Rules and Regulations.

To prevent damage which may result in fire or shock hazard, do not expose this appliance to rain or excessive moisture.

THIS CLASS B DIGITAL APPARATUS MEETS

ALL REQUIREMENTS OF THE CANADIAN INTERFERENCE-CAUSING EQUIPMENT REGULATIONS.

#### **FCC Declaration of Conformity**

![](_page_57_Picture_320.jpeg)

# **Declaration of Conformity for Products Marked with FCC Logo, United States Only**

Trade Name Model Number

![](_page_57_Picture_17.jpeg)

Tested To Comply With FCC Standards

FOR HOME OR OFFICE USE

This device complies with Part 15 of the FCC Rules. Operation is subject to the following two conditions: (1) this device may not cause harmful interference, and (2) this device must accept any interference received, including interference that may cause undesired operation.

#### **Commission Federale de la Communication (FCC Declaration)**

# **A** Note:

Cet équipement a été testé et déclaré conforme auxlimites des appareils numériques de class B,aux termes de l'article 15 Des règles de la FCC. Ces limites sont concues de façon à fourir une protection raisonnable contre les interférences nuisibles dans le cadre d'une installation résidentielle. CET appareil produit, utilise et peut émettre des hyperfréquences qui, si l'appareil n'est pas installé et utilisé selon les consignes données, peuvent causer des

interférences nuisibles aux communications radio. Cependant, rien ne peut garantir l'absence d'interférences dans le cadre d'une installation particulière. Si cet appareil est la cause d'interférences nuisibles pour la réception des signaux de radio ou de télévision, ce qui peut être décelé en fermant l'équipement, puis en le remettant en fonction, l'utilisateur pourrait essayer de corriger la situation en prenant les mesures suivantes:

- Réorienter ou déplacer l'antenne de réception.
- Augmenter la distance entre l'équipement et le récepteur.
- Brancher l'équipement sur un autre circuit que celui utilisé par le récepteur.
- Demander l'aide du marchand ou d'un technicien chevronné en radio/télévision.

# **Q** Caution:

Toutes modifications n'ayant pas reçu l'approbation des services compétents en matière de conformité est susceptible d'interdire à l'utilisateur l'usage du présent équipement.

Les raccordements à cet appareil doivent être réalisés avec des câbles blindés à protections métalliques pour les connecteurs RFI/EMI afin de maintenir la conformité avec les Règlements et la Législation du FCC.

CET APPAREIL NUMERIQUE DE LA CLASSE B RESPECTE TOUTES LES EXIGENCES DU REGLEMENT SUR LE MATERIEL BROUILLEUR DU CANADA.

# **EN 55022 Compliance (Czech Republic Only)**

This device belongs to category B devices as described in EN 55022, unless it is specifically stated that it is a Class A device on the specification label. The following applies to devices in Class A of EN 55022 (radius of protection up to 30 meters). The user of the device is obliged to take all steps necessary to remove sources of interference to telecommunication or other devices

Pokud není na typovém štítku počítače uvedeno, že spadá do do třídy A podle EN 55022, spadá automaticky do třídy B podle EN 55022. Pro zařízení zařazená do třídy A (chranné<br>pásmo 30m) podle EN 55022 platí následující. Dojde-li k rušení telekomunikačních nebo jiných zařízení je uživatel povinnen provést taková opatřgní, aby rušení odstranil.

# **VCCI Notice (Japan Only)**

This is a Class B product based on the standard of the Voluntary Control Council for Interference (VCCI) for Information technology equipment. If this equipment is used near a radio or television receiver in a domestic environment, it may cause radio Interference. Install and use the equipment according to the instruction manual.

![](_page_58_Picture_15.jpeg)

# **Polish Center forTesting and Certification Notice**

- The equipment should draw power from a socket with an attached protection circuit(a three-prong socket). All equipment that works together (computer, monitor, printer, and so on) should have the same power supply source.
- The phasing conductor of the room's electrical installation should have a reserve short-circuit protection device in the form of a fuse with a nominal value no larger than 16 amperes (A).
- To completely switch off the equipment, the power supply cable must be removed from the power supply socket, which should be located near the equipment and easily accessible.
- A protection mark "B" confirms that the equipment is in compliance with the protection usage requirements of standards PN-93/T-42107 and PN-89/E-06251.

![](_page_59_Figure_2.jpeg)

# **North Europe Information (Nordic Countries)**

### **VARNING:**

FÖRSÄKRA DIG OM ATT HUVUDBRYTARE OCH UTTAG ÄR LÄTÅTKOMLIGA, NÄR DU STÄLLER DIN UTRUSTNING PÅPLATS. Placering/Ventilation

#### **ADVARSEL:**

SØRG VED PLACERINGEN FOR, AT NETLEDNINGENS STIK OG STIKKONTAKT ER NEMT TILGÆNGELIGE. Paikka/Ilmankierto

#### **VAROITUS:**

SIJOITA LAITE SITEN, ETTÄ VERKKOJOHTO VOIDAAN TARVITTAESSA HELPOSTI IRROTTAA PISTORASIASTA. Plassering/Ventilasjon

#### **ADVARSEL:**

NÅR DETTE UTSTYRET PLASSERES, MÅ DU PASSE PÅ AT KONTAKTENE FOR STØMTILFØRSEL ER LETTE Å NÅ.

# **BSMI Notice (Taiwan Only)**

符合乙類資訊產品之標準

### **End-of-Life Disposal**

- Your new product contains materials that can be recycled and reused. Specialized companies can recycle your product to increase the amount of reusable materials and to minimize the amount to be disposed of.
- Please find out about the local regulations on how to dispose of your old monitor from your local Philips dealer.
- (For customers in Canada and U.S.A.) Dispose of in accordance to local-state and federal regulations.

For additional information on recycling contact www.eia.org (Consumer Education Initiative)

# **Waste Electronics and Electrical Equipment (WEEE)**

This product is labelled with this symbol in accordance with European Directive 2002/96/ EG to indicate that it must not be disposed of with your other household waste. Please check your local city office or waste disposal service for the return and recycling of this product.

![](_page_59_Picture_21.jpeg)

# **Waste Electronics and Electrical Equipment (WEEE)**

This product is labelled with this symbol in accordance with European Directive 2002/96/ EG to indicate that it must not be disposed of with your other household waste. Please check your local city office or waste disposal service for the return and recycling of this product.

#### **End of life directives - Recycling**

Your new TV contains several materials that can be recycled for new uses.

Like all LCD products, this set contains a lamp with Mercury, please dispose of according to all Local, State and Federal laws.

Votre nouveau téléviseur contient plusieurs matériaux qui peuvent être recyclés pour de nouvelles utilisations.

Comme tous les produits ACL, cette appareille contenant une petit quantité de mercure, SVP se débarrasser en accord avac les lois fédéral et gouvernemental.

![](_page_61_Picture_0.jpeg)

©2007 Koninklijke Philips N.V. All rights reserved.